# Trellix Intrusion Prevention System 11.1 FIPS and CC Certification Guide

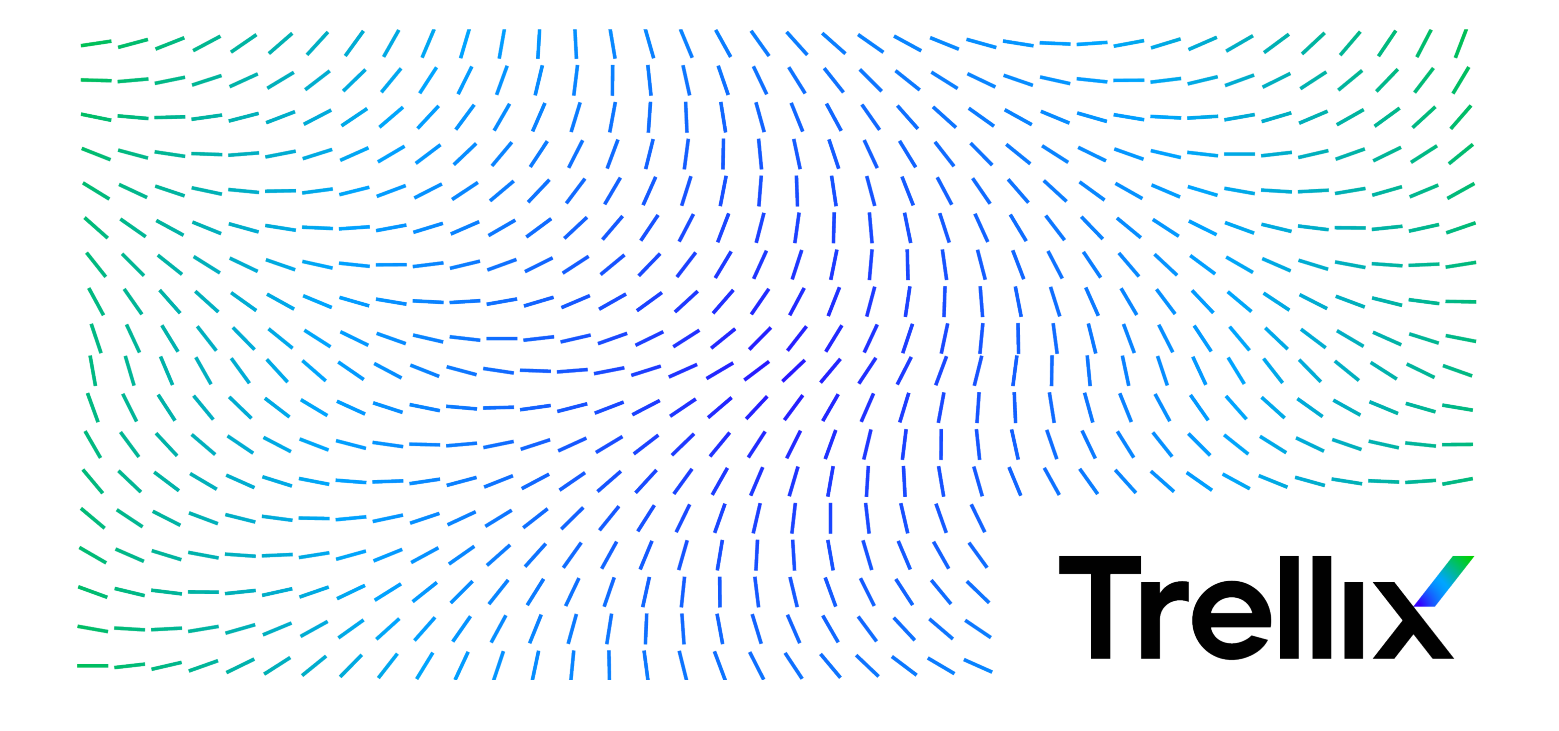

# **Table of Contents**

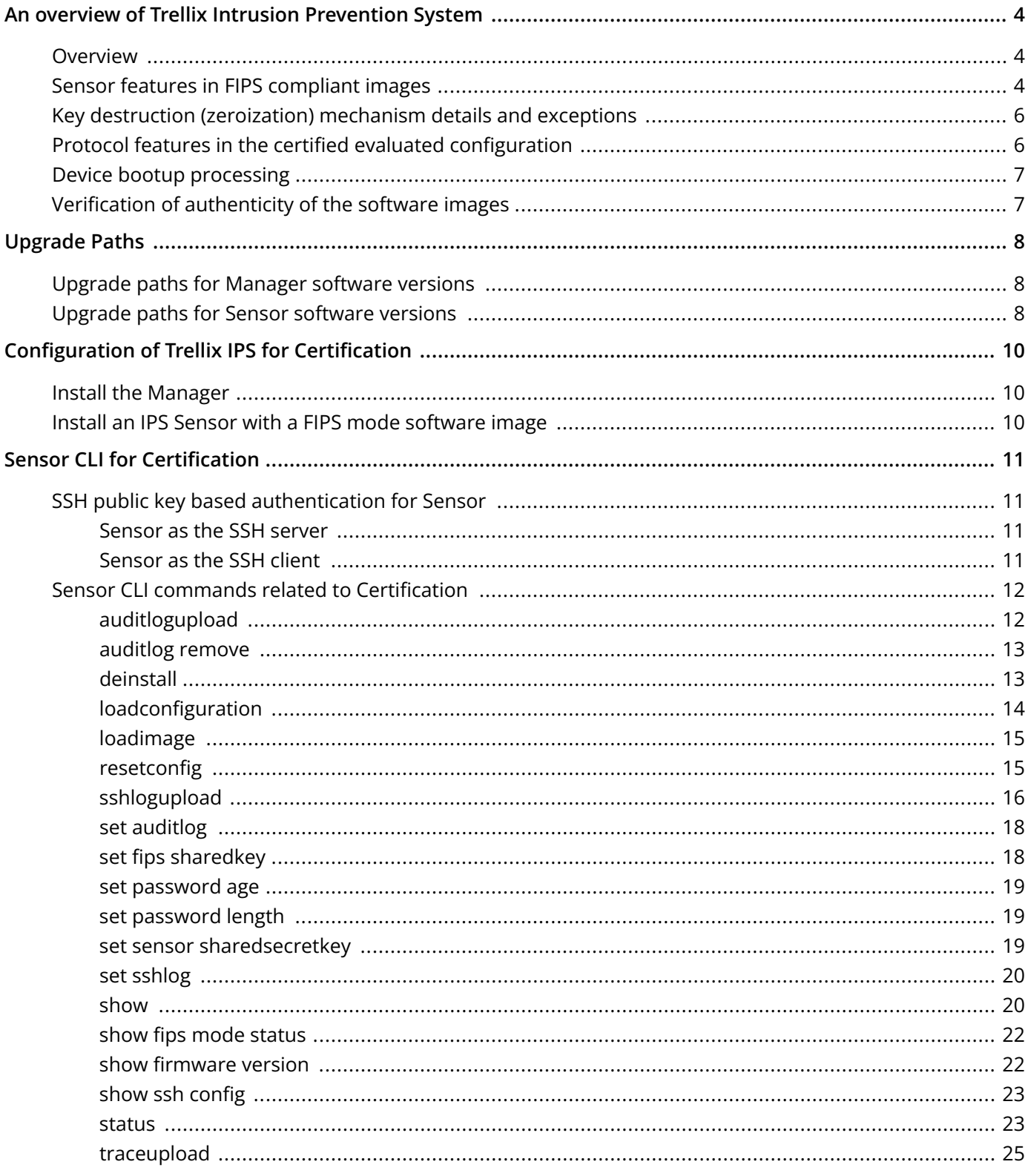

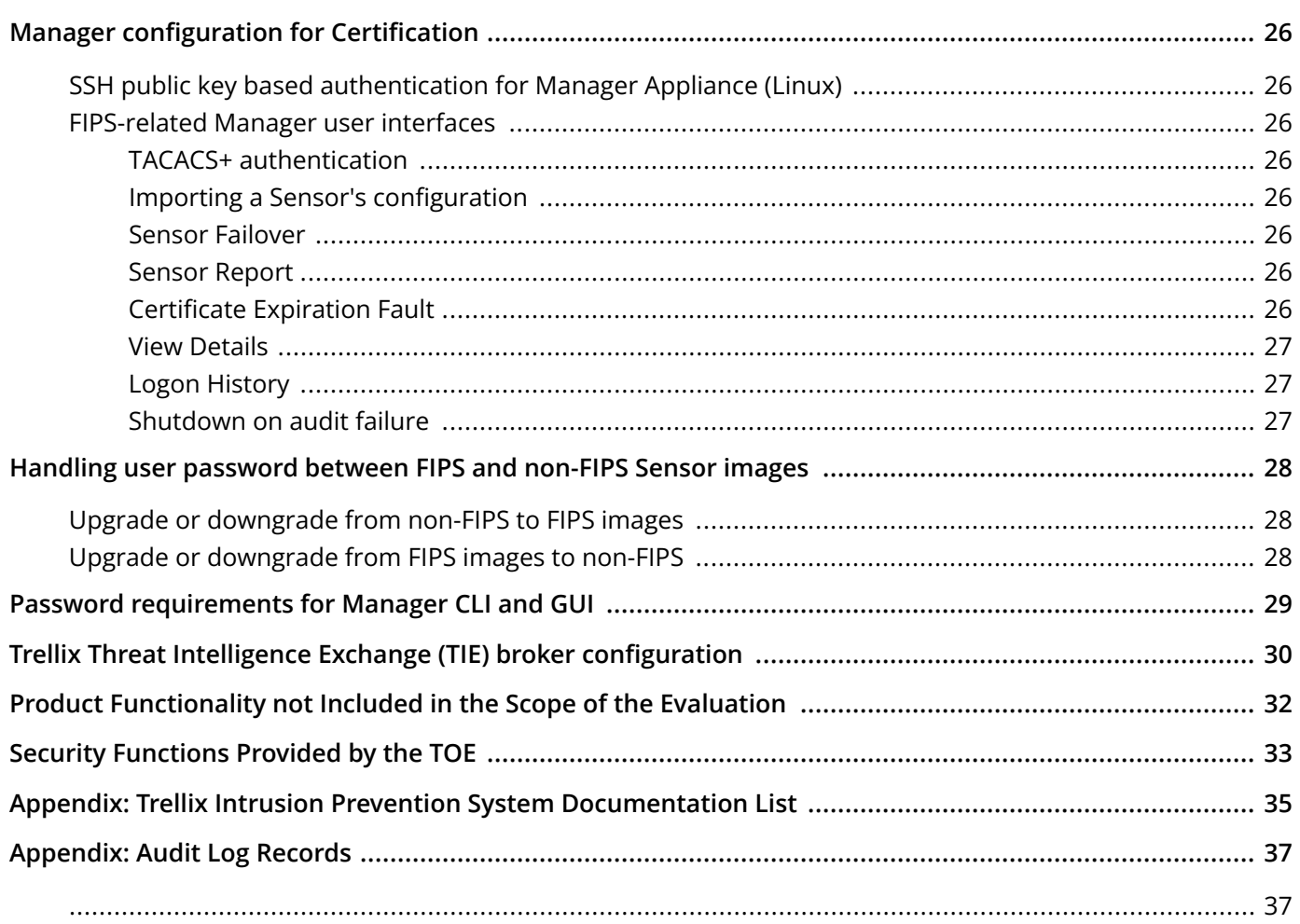

# <span id="page-3-0"></span>**An overview of Trellix Intrusion Prevention System**

Trellix Intrusion Prevention System combines Trellix Intrusion Prevention System Sensor and Trellix Intrusion Prevention System Manager for the accurate detection and prevention of attacks using signature detection, zero-day attacks using anomaly detection, denial of service (DoS) attacks, and distributed denial of service (DDoS) attacks.

Sensors can be deployed in a variety of topologies such as SPAN or Hub, Tap, In‑line fail‑closed, and In‑line fail‑open. Additionally, Sensors support features like interface groups or port clustering where multiple ports on a single Sensor can be grouped together for effective traffic monitoring, particularly useful for asymmetrically routed networks. Trellix IPS also provides high-availability; if one Sensor fails, the standby Sensor automatically takes over and continues to monitor the traffic with no loss of session state or degradation of protection level.

The following are the currently available NS‑series Sensor models for IPS/IDS: NS9500(1.10), NS9500(1.00), NS9300(P & S), NS9200, NS9100, NS7600, NS7500, NS7350, NS7250, NS7150, NS5200, NS5100, NS3600, NS3200, and NS3100.

# **Overview**

The information in this document supplements that released in the Trellix Intrusion Prevention System 11.1 user documentation.

This document covers new features and enhancements that are supported in the following versions of Trellix IPS software:

- Manager software version: 11.1.19.x
- Signature set: 11.x.x.x
- NS-series Sensor software version: 11.1.17.x

The Manager in this release can be run using two modes:

- Non-FIPS mode: All Manager features up to 11.1 are supported in the non-FIPS mode.
- FIPS mode: All features supported in this mode are FIPS compliant:
- The Manager and Sensor versions support features that are mandatory requirements for FIPS and Common Criteria certification.
- The new features are certified for FIPS and Common Criteria for Manager Appliance Linux and NS-series Sensors.

## **NOTE**

Do not use the Manager to set the inactivity option under Account Lockout via GUI. This way of managing account lockouts has not been evaluated for use in the Common Criteria configuration.

# **Sensor features in FIPS compliant images**

The algorithms implemented in the Sensor image are FIPS 140-3 compliant. Make note of the following features when FIPS compliant images are enabled in the Sensor:

### **NOTE**

For a list of Sensor features that do not specifically relate to FIPS mode, refer to [Trellix Intrusion Prevention System 11.1.x Product Guide].

- The Sensor version supports features that are mandatory requirement for Common Criteria certification.
- This FIPS Sensor image permits loading only SHA-256 signed images. You must **netboot** the Sensor to load a non-FIPS image signed with a weaker algorithm.
- All critical security parameters (CSPs)/Sensitive security parameters (SSPs) are zeroized, in compliance with FIPS 140-3.
- The following channels operate with algorithms approved by FIPS 140-3:
	- Install channel (8501)
	- Alert channel (8502)
	- Packet Log channel (8503)
	- Authentication channel (8502)
	- Malware file upload channel (8510)

### **NOTE**

The SNMPv3 channel between the Manager and Sensor uses AES128 encryption, SHA authentication, and is RFC3414 and RFC3826 compliant. All CSP/SSP information on this channel is additionally encrypted by the Manager using the Sensor 2048-bit RSA public key and can be decrypted only by the Sensor private key.

• Common Criteria compliance requires the use of specific secure protocols. Hence, SNMPv3 is further encapsulated within TLS (TLS\_ECDHE\_RSA\_WITH\_AES\_256\_GCM\_SHA384). The Sensor will use port 18500 as a TLS server for this service.

### **NOTE**

If the trust between the Manager and Sensor is established using a self-signed certificate, the Sensor will use port 8500 to service SNMPv3 as a TCP/UDP server. If the trust between the Manager and Sensor is established using a CA-signed certificate, the Sensor will use port 18500 to service SNMPv3 as a TLS server.

- The Sensor supports read-only access to third party SNMPv3 clients. Third party SNMPv3 clients can only be configured at the Manager. The Sensor retains the use of port 8500 for SNMPv3 service to these clients.
- The Sensor install, alert, packet log, authentication, and malware file upload channels use TLS\_ECDHE\_RSA\_WITH\_AES\_256\_GCM\_SHA384.
- TACACS+ authentication configuration is disabled at the Sensor level.
- Stronger authentication for user login is enforced.
- The Manager version that supports FIPS can manage Sensors that are not FIPS compliant. In the Common Criteria (CC) evaluated configuration, all Sensors must be in FIPS mode.
- When a Sensor of a fail-over pair is running a FIPS image, it is mandatory for the peer Sensor to also be FIPS compliant.

## **NOTE**

Before you upgrade, convert the Sensors in the fail-over pair to standalone Sensors. If you do not do this, trust will not be re-established after the upgrade.

- The channels use RSA certificates based on 2048-bit RSA keys.
- Use SCP for file transfers. The use of TFTP is not permitted.
- <span id="page-5-0"></span>• Cryptographic support is provided by Trellix modified OpenSSL-FIPS-Object-Module v2.0 and OpenSSL 1.0.2zh-fips.
- Trellix modified OpenSSH v7.8p1 is configured to support only the following:

### **SSH Client Configuration:**

- Ciphers: aes256-gcm@openssh.com and aes128-gcm@openssh.com
- MACs: Implicit
- KexAlgorithms: ecdh-sha2-nistp256
- HostKeyAlgorithms: ecdsa-sha2-nistp256

#### **SSH Server Configuration:**

- Ciphers: aes256-gcm@openssh.com and aes128-gcm@openssh.com
- MACs: Implicit
- KexAlgorithms: ecdh-sha2-nistp256
- HostKeyAlgorithms: ecdsa-sha2-nistp256

#### **User authentication:**

- Password, ssh-rsa, rsa-sha2-256, rsa-sha2-512 and ecdsa-sha2-nistp256
- SSH in 11.1 FIPS Sensor image is restricted to AES128 and AES256 GCM Mode cipher only. The use of AES CBC or CTR mode is not permitted.
- This requires that an external SSH client or server must support AES128 and AES256 GCM mode ciphers. Some popular clients (like PuTTY) may not support them currently. In such scenarios, you must migrate to an alternative SSH client or server approved by your local administrator.
- The external SSH client is used to log into a Sensor running 11.1 FIPS image.
- The external SSH server is used to host a remote Sensor image, that you can SCP into the Sensor running a 11.1 FIPS image using the **loadimage** CLI command.

# **Key destruction (zeroization) mechanism details and exceptions**

There are no exceptions to the Sensor and Manager. For more details, refer to the tables **Manager Key zeroisation** and **Sensor Key zeroisation** under the topic [Cryptographic Key Destruction] within the [Trellix IPS Sensor and Manager Appliances version 11.1 Security Target] document.

# **Protocol features in the certified evaluated configuration**

Usage of NTP is not permitted. The system time may be configured by authorized administrators via the "**timedatectl**" command of the Manager CLI.

The TLS functionality of the Trellix IPS components is pre-configured and fixed with the following behaviors:

- Only TLS v1.2 is supported
- The reference identifier is the IPv4 address or fully qualified domain name of the configured endpoint (matching the type used to configure the endpoint) and may be found in the SAN or CN fields of the presented certificate.
- The management GUI interface on the Manager supports the following cipher suite:
	- TLS\_ECDHE\_RSA\_WITH\_AES\_128\_GCM\_SHA256
- <span id="page-6-0"></span>• TLS\_ECDHE\_RSA\_WITH\_AES\_256\_GCM\_SHA384
- The management GUI interface on the Manager supports the secp256r1 Elliptic Curve Extension.
- Between Sensors and the Manager, the cipher suite used to perform mutual authentication are TLS\_ECDHE\_RSA\_WITH\_AES\_256\_GCM\_SHA384. The systems must use CA-signed RSA certificates with key size 2048 bits.
- The syslog server interface on the Manager supports the following cipher suites:
	- TLS\_ECDHE\_RSA\_WITH\_AES\_128\_GCM\_SHA256 as defined in RFC 5289
	- TLS\_ECDHE\_RSA\_WITH\_AES\_256\_GCM\_SHA384 as defined in RFC 5289
- The syslog server interface on the Manager supports the secp256r1 and secp384r1 Elliptic Curve Extensions.
- The TOE uses HMAC-SHA-256 and HMAC-SHA-384 for TLS KDF and TLS message authentication.

#### **NOTE**

The Target of Evaluation (TOE) supports session resumption using session ID, which does not require any separate configuration.

# **Device bootup processing**

- The FIPS Sensor boot-up executes all the FIPS compliant algorithms, as part of the pre-operational self-tests, firmware integrity tests, and known answer tests (KAT).
- If a self-test fails, the Sensor enters into error state and reboots continuously. User needs to netboot the Sensor with a valid firmware to come out of the error state. A user can refer to the console log to view which self-test has failed.
- Similarly, Manager executes power-up self tests and software integrity tests. Failure of self-tests will cause the module to transition to an error state. Logical components will shut-down and no data output will be provided during error states. User needs to install a valid software image to come out of the error state. Users can refer to the console log to view which self-test has failed. Additionally, users can refer to ems.log for more details.
- The Random Number Generation (RNG) functionality does not require any manual configuration and is initialized on startup.

# **Verification of authenticity of the software images**

#### **IPS Sensor and Manager:**

The modules perform firmware integrity check using RSA 2048 with SHA2-256. If the integrity check fails, the new image is not accepted and an error message is thrown to the user. Users are expected to re-attempt with a valid image.

# <span id="page-7-0"></span>**Upgrade Paths**

This section mentions the various upgrade paths available to the latest FIPS and CC Intrusion Prevention System. It takes into consideration several scenarios to migrate to a FIPS and CC supported version of Trellix IPS 11.1. For a list of upgrade paths not related to FIPS and CC refer to the [Trellix Intrusion Prevention System 11.1.x Installation Guide].

# **Upgrade paths for Manager software versions**

This section shows you different scenarios of deployment from which you can upgrade/migrate to the latest version of the Manager.

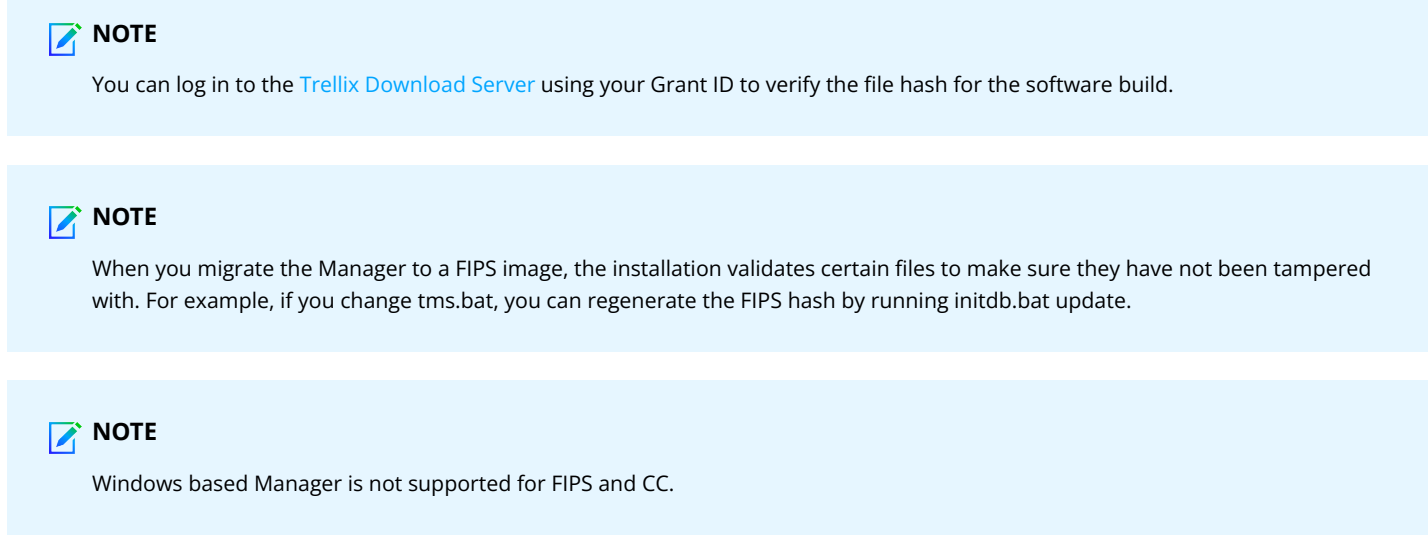

Linux based Manager:

## **Table 1. Linux based Manager upgrade paths**

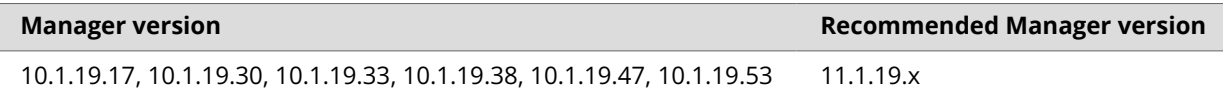

# **Upgrade paths for Sensor software versions**

This section shows you different scenarios of deployment from which you can upgrade to the latest version of the Sensors.

### **Table 2. Sensor upgrade paths**

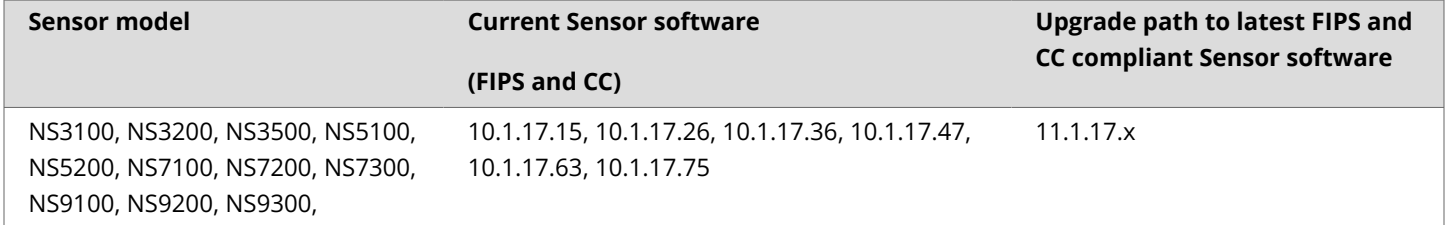

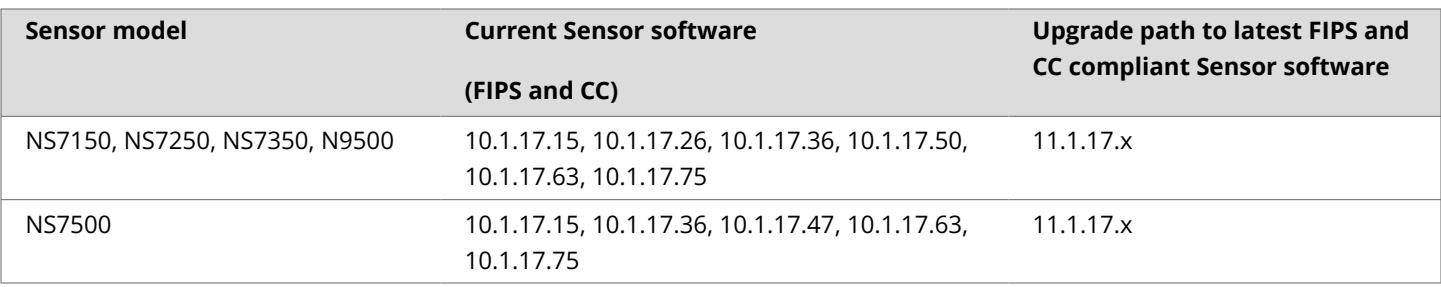

The following applies for FIPS software running on NS-series Sensors:

• The user must synchronize a symmetric key, specified from the CLI using the **set fips sharedkey** command, on both the Primary and Secondary Sensors of an NS9300. The Sensor bootloaders are automatically upgraded to allow verification of subsequent image downloads signed with SHA256.

# <span id="page-9-0"></span>**Configuration of Trellix IPS for Certification**

# **NOTE**

This section is not applicable for Common Criteria evaluated configuration.

This section provides guidelines to set up the product in a manner that meets certification configuration requirements. The guidelines and requirements listed below are in addition to the instructions written in the generic documentation of Trellix IPS. For a complete list of documentation, refer to the appendix.

Note the following:

- If a feature or service is listed below, you must configure the mentioned item as described in this section.
- If a feature or service is not listed below, configure it as written in the reference documentation.

# **Install the Manager**

Follow the directions in the [Manager Appliance (Linux) Installation] section within [Trellix Intrusion Prevention System Manager Appliance Product Guide]. When installing the virtual Manager, follow the directions in the [Trellix Intrusion Prevention System Installation Guide].

## **NOTE**

Trellix recommends you to change the Manager shell password immediately. The new password must be compliant with the site's password requirements.

## **NOTE**

For Manager shell, the default user name is **admin** and password is **MLOSnsmApp**.

# **Install an IPS Sensor with a FIPS mode software image**

When installing a Sensor with a FIPS mode image, perform the initial Sensor setup using the serial console interface but do not enter the shared secret key to avoid a FIPS mode violation. Connect and log onto the Sensor using an SSH client, such as Tera Term, and enter the shared secret key. Wait for the Sensor initialization to complete and the trust to be established with the Manager.

### **CAUTION**

Using the serial console interface for configuring shared secret key will cause a FIPS mode violation.

# <span id="page-10-0"></span>**Sensor CLI for Certification**

# **SSH public key based authentication for Sensor**

You can use SSH public key authentication or password based authentication to login to the Sensor/remote machine using SSH. Use of public key authentication allows administrators and users to access the Sensor or the remote machine without the use of password based authentication.

# **Sensor as the SSH server**

You can access the Sensor remotely using SSH from a remote machine. The SSH public key from the remote machine has to be configured in the Sensor. Since the Sensor does not permit any key to be exported by the remote client, you must import the key explicitly for every user.

The steps to access Sensor through SSH from a remote machine is as follows:

- 1. Generate the key pair (SSH public and private keys) for a user accessing the Sensor through a remote machine.
- 2. Add the user to the Sensor using **adduser** CLI command.
- 3. Set SCP server IP address from where the SSH public key is to be imported to the Sensor to login.
- 4. Import your SSH public key to the Sensor using the **importsshpublickey** CLI command.
- 5. Sensor updates the SSH local repository with the SSH public key.
- 6. When you login to the Sensor using the SSH key, the Sensor authenticates the user with the SSH public key stored in the local repository.

## **NOTE**

The sensor accepts both RSA and ECDSA public keys for user authentication. DSA is not supported.

# **Sensor as the SSH client**

You can SCP files to a remote machine serving as a SCP server from the Sensor. This requires the Sensor SSH public key to be configured on the remote SCP server for the user. The Sensor exports this key to the remote SCP server if permitted to do so.

The steps to configure Sensor's ssh public key on remote machine are as follows:

- 1. The Sensor generates a public-private key (ECDSA) pair using the SSH utility "ssh-keygen".
- 2. The Sensor retains the private-key and exports the SSH public key to the remote machine using **exportsshpublickey** CLI command.

## **NOTE**

The **exportsshpublickey** CLI command exports the Sensor's SSH public key to the configured SCP server.

## <span id="page-11-0"></span>**NOTE**

The **exportsshpublickey** CLI command exports the Sensor's SSH public key to the remote machine only by password based authentication.

There are two outcomes while executing **exportsshpublickey** CLI command:

• When the public key of the Sensor is directly configured on the remote machine:

**intruShell@ips-ns9500#> exportsshpublickey <path>**

**Please enter the SCP User Name : emb-demo**

**Please enter the SCP User Password :**

**Public Key configured on the remote machine**

In this scenario, the Sensor successfully configures the SSH public key on the remote machine.

• When the public key is not configured but just copied on the remote machine:

**intruShell@ips-ns9500#> exportsshpublickey <path>**

**Please enter the SCP User Name : emb-demo**

**Please enter the SCP User Password :**

**Transfer Successful through scp, User need to configure the public key manually on the remote machine.**

In this scenario, the Sensor fails to configure the SSH public key on the remote machine, but a copy of it is saved in the file path provided (**<path>**) in the remote machine. You need to manually configure the SSH public key on the remote machine's **authorized\_keys** file.

## **NOTE**

If the SSH public key authentication fails, the Sensor will use password based authentication method.

#### **WARNING**

The SSH public key authentication could fail due to incorrect permission of authorized keys; change the mode of **authorized\_keys** file to 600 and try again.

# **Sensor CLI commands related to Certification**

The following CLI commands support the mandated requirements for FIPS and Common Criteria and can be used on a FIPS and Common Criteria compliant Sensor. However, for a list of commands that can be used in other modes of operation and their availability for different roles, refer to the [Trellix Intrusion Prevention System 11.1.x Product Guide].

# **auditlogupload**

This command uploads the audit log file to the configured SCP server.

#### **Syntax:**

#### <span id="page-12-0"></span>**auditlogupload scp WORD**

where **WORD** stands for the name of the audit file on the server as per the CLI command.

Note the following:

• For NS-series Sensors, when loading the audit log file to the SCP server, the first attempt will be based on SSH public key authentication. If that fails, the Sensor will use password based authentication.

**NOTE** 

For NS-series Sensors, even if the public key authentication is not configured on the Sensor, the first login attempt will be using the public key. If the SSH public key is not present, a warning message will be displayed and the Sensor will then use password based authentication.

• When loading an audit log file on the SCP server, you are prompted for the SCP server credentials. The command succeeds only on providing the correct SCP server credentials.

## **NOTE**

If the Sensor's SSH public key authentication is successful, you will not be prompted for the SCP server credentials.

• When loading an audit log file on the SCP server, the pathname of the file should be absolute.

## **auditlog remove**

It removes auditlog file on the Sensor.

#### **Syntax**

**auditlog remove**

## **deinstall**

This command clears the Manager-Sensor trust data (the certificates and the shared key value). Every time you delete a Sensor from the Manager, you must issue this command on the Sensor to clear the established trust relationship before reconfiguring the Sensor.

This command has no parameters.

#### **Syntax:**

```
deinstall
```
On executing the command, the following messages are displayed if the Sensor has CA-signed certificate:

**Do you want to retain the current CA signed certificate chain ?**

**Enter Y/y(for yes) or N/n(for no): Y**

#### <span id="page-13-0"></span>**NOTE**

If you enter **Y**, the CA-signed certificate chain for the Sensor is retained. If you enter **N**, both the current Sensor CA-signed certificate and self-signed certificate will be removed along with the trust.

Pressing **Y** displays the following message:

```
deinstall the sensor and remove the trust with the manager ?
```
**Please enter Y to confirm: Y**

#### **NOTE**

If you enter **Y**, the Manager-Sensor trust is removed. If you enter **N**, the Manager-Sensor trust remains intact and you exit the deinstall prompt.

**deinstall in progress ...**

```
this will take a couple of seconds, please check status on CLI
```
On executing the command, the following messages are displayed if the Sensor has self-signed certificate:

**deinstall the sensor and remove the trust with the manager ?**

```
Please enter Y to confirm: Y
```
## **NOTE**

If you enter **Y**, the Manager-Sensor trust is removed. If you enter **N**, the Manager-Sensor trust remains intact and you exit the deinstall prompt.

Entering **Y** displays the following message:

**deinstall in progress ...**

**this will take a couple of seconds, please check status on CLI**

# **loadconfiguration**

This command loads the Sensor configuration from the configured SCP server. The SCP server IP is specified in the Sensor. When the Sensor is added to the Manager, the configuration type should be specified as offline.

#### **Syntax**:

**loadconfiguration scp WORD**

where **WORD** stands for the name of the configuration file on the SCP server.

Note the following:

- <span id="page-14-0"></span>• For NS-series Sensors, when loading Sensor configuration from the SCP server, the first attempt will be based on SSH public key authentication. If that fails, the Sensor uses password authentication.
- When loading Sensor configuration from the SCP server, you are prompted for the SCP server credentials (username and password). The command succeeds only on providing the correct SCP server credentials.

## **NOTE**

If SSH public key authentication is successful, you will not be prompted for the SCP server credentials.

• When loading Sensor configuration from the SCP server, the pathname of the file should be absolute.

# **loadimage**

Upon execution, this command loads a Sensor image file from the configured SCP server.

#### **Syntax**:

#### **loadimage scp WORD**

where **WORD** stands for the name of the image file on the SCP server.

Note the following:

- For NS-series Sensors, when loading a Sensor image file from the SCP server, the first attempt will be based on SSH public key authentication. If that fails, the Sensor uses password authentication.
- When loading a Sensor image file from the SCP server, you are prompted for the SCP server credentials (username and password). The command succeeds only on providing the correct SCP server credentials.

### **NOTE**

If SSH public key authentication is successful, you will not be prompted for the SCP server credentials.

• When loading a Sensor image file from the SCP server, the pathname of the file should be absolute.

# **resetconfig**

This command resets all configuration values to their default values. It deletes or resets values as described below. This command causes an automatic reboot of the Sensor.

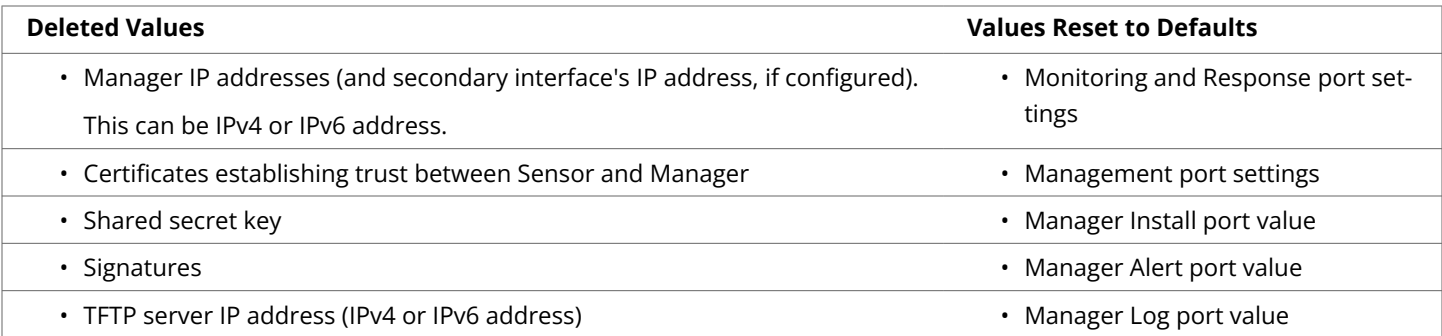

<span id="page-15-0"></span>• SCP server IP address (IPv4 or IPv6 address) • DoS profile files (learned DoS behavior) • SSL Keys • Exception Object • ACL • Advanced Setting • SSH Host Public/Private Key (Client/Server) • SSH Session Key • Administrator Passwords • Sensor User Passwords (Users created by admin using "adduser" CLI) • 3rd Party SNMP Client Privacy and Authentication Keys • Manager SNMP Client Privacy and Authentication Keys

On executing the command, the following messages are displayed:

#### **Reset other configurations and reboot? Please enter Y to confirm: Y**

### **NOTE**

If you enter **Y**, the Manager-Sensor trust is removed. If you enter **N**, the Manager-Sensor trust remains intact and you come out of the deinstall prompt.

Pressing **Y** displays the following message:

**resetting the configuration and rebooting the sensor**

On executing the command, the following messages are displayed if the CA signed certificate is present:

**CA cert detected, will be deleted on resetconfig**

**reset the configuration and reboot the sensor? Please enter Y to confirm: Y**

Entering **Y** displays the following message:

**resetting the configuration and rebooting the sensor**

#### **Syntax**:

**resetconfig**

## **sshlogupload**

Use this command to upload the SSH log file to the SCP Server.

Ensure the following before using this command:

• The SCP server IP address must be set using the command **set scpserver ip <server\_ip>**.

The file uploaded on the SCP server is the TAR file containing one or more zipped files:

- Untar the file using the command **tar –xvf <filename>** to get the individual zipped files.
- Each file must be unzipped using the command **gunzip <zipped\_file>** to view the file.
- For NS-series Sensors, when loading the SSH log file to the SCP server, the first attempt will be based on SSH public key authentication. If that fails, the Sensor will fall back to the password authentication. If SSH public key authentication is successful, you will not be prompted for the SCP server credentials.

#### **Syntax**

#### **sshlogupload scp word**

A sample SSH log message is displayed below:

```
Sep 16 09:09:52 localhost kernel: SSHD_DROP:IN=eth0 OUT= 
MAC=00:06:92:25:9d:80:00:0b:bf:a1:b7:fc:08:00 SRC=172.16.232.47 
DST=172.16.199.89 LEN=48 TOS=0x00 PREC=0x00 TTL=127 ID=4286 DF 
PROTO=TCP SPT=2821 DPT=22 WINDOW=65535 RES=0x00 SYN URGP=0
```
#### **NOTE**

SSH log only contains entries for SSH accept or SSH drop from a particular client IP address.

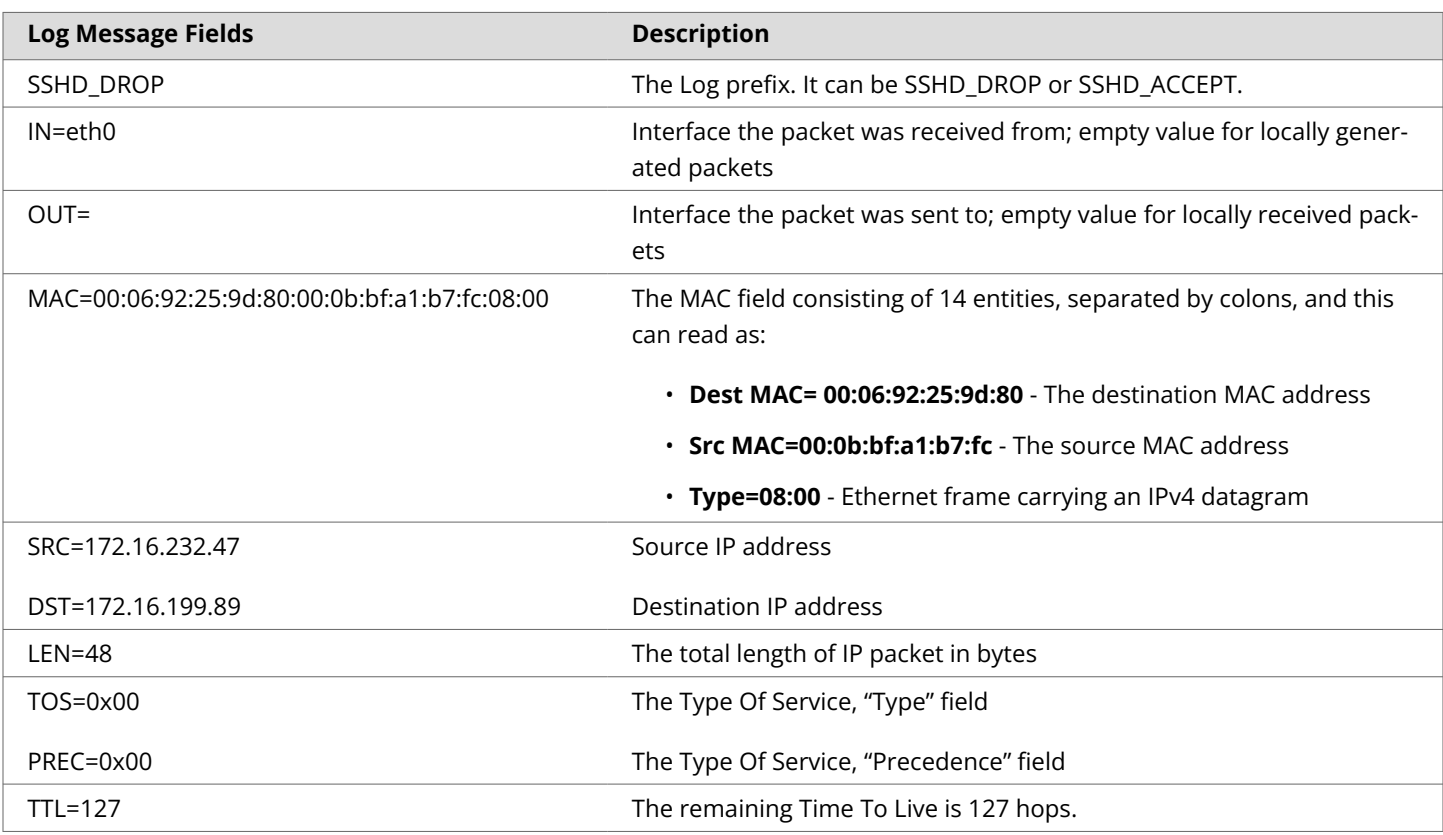

<span id="page-17-0"></span>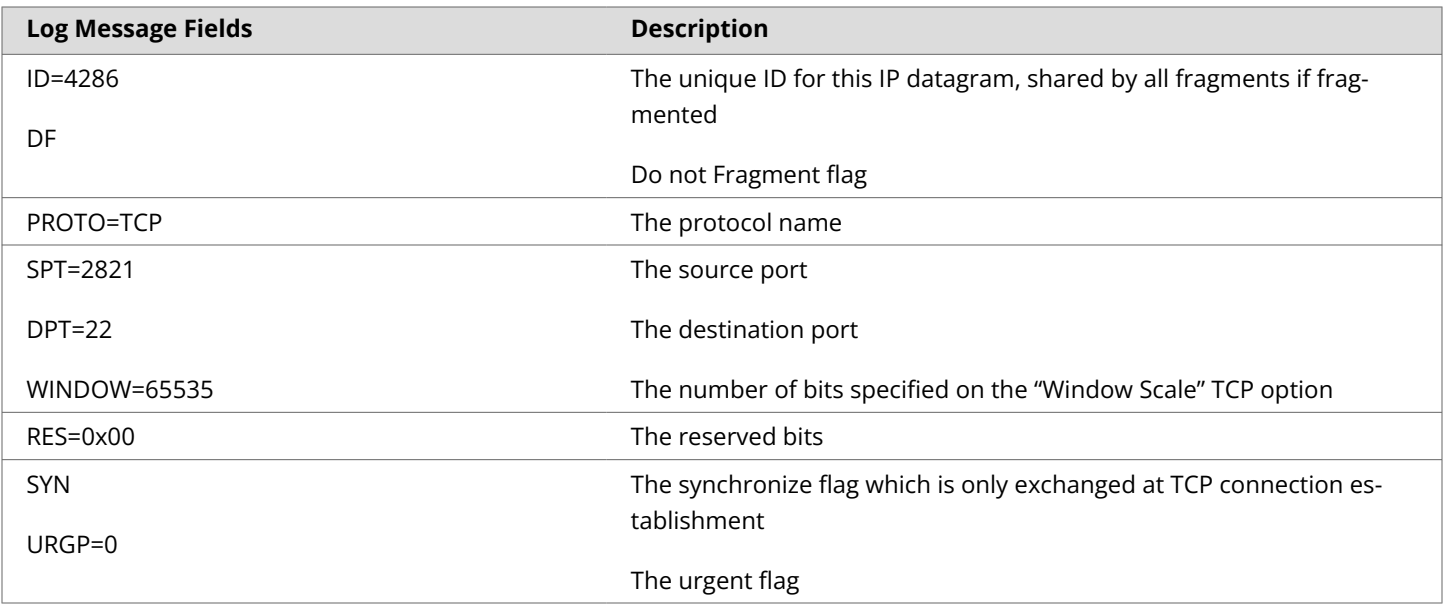

# **set auditlog**

This command helps in configuring the Sensor to begin or stop archival of audit logs.

#### **Syntax:**

#### **set auditlog <enable | disable>**

where **<enable>** allows the audit log feature to record system events and **<disable>** stops the audit log feature from recording system events

#### **Default Value:**

enable

**Example:**

**set auditlog enable**

# **set fips sharedkey**

This command is used to authenticate the Primary and the Secondary Sensors in FIPS mode. The Primary and the Secondary Sensors exchange the shared key (user configured keys) for authentication. Any difference in key specifications will result in authentication failure.

The shared key can be created only in FIPS mode.

#### **Syntax:**

#### **set fips sharedkey**

The shared key must be entered once from the Primary Sensor and once from the Secondary Sensor.

#### **Applicable to:**

<span id="page-18-0"></span>NS9300 Sensors

## **set password age**

This command allows you to set a limit on password validity period.

#### **Syntax**

```
set password age <days>
```
Where days can be between 10-99 days.

# **set password length**

This command allows you to set the length of the password.

#### **Syntax**

**set password length <number of characters>**

Where number of characters can be between 15-255.

## **set sensor sharedsecretkey**

Use this command to set the shared secret key value that the Manager and Sensor use to establish trust.

Type the command as shown in the syntax below. The Sensor prompts you for a secret key value. The value you enter is not shown. You will be prompted to type the value a second time to verify that the two entries match.

## **NOTE**

The **sharedsecretkey** value you enter in the CLI to identify the Sensor must match the shared secret key entered in the Manager GUI. If the shared secret keys between the Manager GUI and Sensor CLI do not match, the Manager and Sensor cannot communicate. If you want to change the shared secret key, you must change the value in the CLI as well as the Manager GUI.

#### **Syntax:**

#### **set sensor sharedsecretkey**

At the Sensor's prompt for a secret key value, enter a case-sensitive character string between 8 and 25 characters of any ASCII text. The shared secret key value is case-sensitive (for example, IPSkey123.)

#### **Sample Output:**

On executing the command, the following messages are displayed:

• When the Sensor is installed -

**sensor is already installed, please do a deinstall before changing this parameter**

- When Sensor is deinstalled
	- **intruShell@john> set sensor shared secretkey**

```
Please enter shared secret key:
```

```
Please Re-enter shared secret key:
This will take a couple of seconds, please check status on CLI
```
## **NOTE**

If the Sensor and Manager already have a CA-signed certificate chain, the Sensor will try to establish trust with the Manager using the CA-signed certificate chain. If the CA-signed certificate does not exist in the Manager, the Sensor uses the self-signed certificate chain.

# **set sshlog**

Use this command to enable or disable SSH logging (archiving SSH activity into log files).

#### **Syntax**

```
set sshlog <enable/disable>
```
It is disabled by default.

## **show**

Upon execution, this command displays all the current configuration settings on the Sensor, such as the model, installed software version, IP address, and Manager details.

This command has no parameters.

#### **Syntax**:

**show**

Information displayed by the **show** command includes the following:

[Sensor Info]

- System Name
- Date
- System Uptime
- System Type
- System serial number (displays the primary, secondary and master/system serial numbers separately in case of NS9300)
- Software Version
- Hardware Version
- MGMT Ethernet Port
- MGMT port Link Status

[Sensor Network Config]

- IP Address
- Netmask
- Default Gateway
- SSH Remote Logins

#### [Manager Config]

Self Signed cert support

- Install TCP Port
- Alert TCP Port
- Logging TCP Port

#### CA Signed cert support

- Install TCP Port
- Alert TCP Port
- Logging TCP Port
- FIPS Mode
- Admin SSH/Console Access

#### **Sample Output:**

For Sensor, the output is as shown:

**intruShell@NS3200\_FIPS> show**

**[Sensor Info] System Name : NS3200\_FIPS**

**Date : 1/15/2024 - 16:1:3 UTC**

**System Uptime : 41 days 21 hrs 34 min 46 secs**

**System Type : IPS-NS3200**

**System Mode : Standalone**

**Serial Number : 0123456789**

**Software Version : 11.1.17.x**

**Hardware Version : 1.10**

**MGMT Ethernet port : auto negotiated**

**MGMT port Link Status : link up**

**[Sensor Network Config]**

**IP Address : 10.x.x.x**

**Netmask : 255.255.255.0**

**Default Gateway : 10.x.x.x**

<span id="page-21-0"></span>**Default SCPserver : 10.x.x.x**

**SSH Remote Logins : enabled**

**[Manager Config]**

**Manager IP addr : 10.x.x.x (primary intf)**

**Install TCP Port : 8501**

**Alert TCP Port : 8502**

**Logging TCP Port : 8503**

**FIPS Mode : Enabled**

**Admin SSH/Console Access: Enabled**

# **show fips mode status**

This command displays the status of the FIPS mode.

#### **Syntax**

**show fips mode status**

This command displays the following information:

- FIPS mode status Displays the status as enabled
- The admin SSH/console access status

## **show firmware version**

This command shows the current bootloader version information running on the Sensor.

#### **Syntax**

**show firmware version**

#### **Sample Output**

For Sensor, the output is as shown:

**IntruDbg#> show firmware version**

**Bootloader Version: GRUB 2.01 - Production**

**Group 0: 0x32 - 2-SFP+ On-board Controller ; FPGA version 01; Working image**

**Group 1: Module not installed**

**Group 2: Module not installed**

**Group 3: 0x32 - 8-1GBE On-board Controller ; FPGA version 01; Working image**

<span id="page-22-0"></span>**CPLD Device ID: 0x31; Version: 0x01; Revision: 0x01**

## **NOTE**

You can append the **all** parameter in the command to fetch additional details such as the BIOS version, BMC version, IPMI version, and Linux version.

# **show ssh config**

This command displays the SSH version, client configuration, and sever configuration information.

```
Syntax:
show ssh config
Sample output:
intruShell@NS7500_FIPS> show ssh config
SSH Version: OpenSSH_7.8p1, OpenSSL 1.0.2zh-fips 30 May 2023
SSH Client Configuration :
Ciphers : aes256-gcm@openssh.com,aes128-gcm@openssh.com
MACs : hmac-sha2-256,hmac-sha2-512
KexAlgorithms : ecdh-sha2-nistp256
SSH Server Configuration :
Ciphers : aes256-gcm@openssh.com,aes128-gcm@openssh.com
MACs : hmac-sha2-256,hmac-sha2-512
KexAlgorithms : ecdh-sha2-nistp256
PublickeyAuthentication : Enabled
PasswordAuthentication : Enabled
```
### **status**

The **status** command shows Sensor system status, such as System Health, Manager communication, signature set details, total number of alerts detected, and total number of alerts sent to the Manager.

This command has no parameters.

**Syntax:**

**status**

**Sample Output:**

For Sensor, the output is as shown:

**intruShell@NS3200\_FIPS> status**

**[Sensor]**

**System Initialized : yes**

**System Health Status : good**

**Layer 2 Status : normal (IDS/IPS)**

**Installation Status : complete**

**IPv6 Status : Dont Parse and Allow Inline**

**Reboot Status : Not Required**

**Guest Portal Status : up**

**Hitless Reboot : Available**

**Last Reboot reason : unknown**

**[Signature Status]**

**Present : yes**

**Version : 11.10.10.5**

**Power up signature : good**

**Geo Location database : Present**

**DAT file : Present**

**DAT file Version : 3756.0**

**[Manager Communications]**

**Trust Established : yes (Self Signed cert support)**

**Alert Channel : up**

**Log Channel : up**

**Authentication Channel : up**

**Last Error : None**

**Alerts Sent : 14**

**Logs Sent : 42**

**[Alerts Detected]**

```
Signature : 0
Alerts Suppressed : 0
Scan : 0
Denial of Service : 0
Malware : 14
[TIS Communication]
Status : down
IP : 0.0.0.0
Port(Secure) : 8505
FIPS Mode : Enabled
```
**Admin SSH/Console Access: Enabled**

#### **NOTE**

If there is a failure in establishing trust relationship between the Sensor and Manager due to mismatch in shared secret key, the **Last Error** displays the message **Alert Channel - Install Keys Mismatch**. In such an instance, check the shared secret key on the Manager and set it on the Sensor using **set sensor sharedsecretkey** command.

# **traceupload**

This command uploads an encoded diagnostic trace file to the configured SCP server from which you can send it to Trellix Technical Support for diagnosing a problem with the Sensor. A trace upload facility is also available on the Manager GUI.

#### **Syntax:**

#### **traceupload scp WORD**

where **WORD** stands for the file name to which the trace must be written.

For NS-series Sensors, when loading an encoded diagnostic trace file to the SCP server, the first attempt will be based on SSH public key authentication. If that fails, the Sensor will use password authentication. If SSH public key authentication is successful, you will not be prompted for the SCP server credentials.

## **NOTE**

As part of traceupload, additional information is collected using logstat. Due to this, additional time is required to collect logs from the Sensor, and can take around 10-30 minutes based on the Sensor model.

# <span id="page-25-0"></span>**Manager configuration for Certification**

For information about all other Manager user interfaces, refer to the [Trellix Intrusion Prevention System 11.1.x Product Guide].

# **SSH public key based authentication for Manager Appliance (Linux)**

For information about SSH public key based authentication, refer to the [Trellix Intrusion Prevention System Manager Appliance Product Guide].

### **NOTE**

Manager supports both RSA and ECDSA based public key authentication.

# **FIPS-related Manager user interfaces**

# **TACACS+ authentication**

Go to Devices → <Admin Domain Name> → Devices → <Device Name> → Setup → Remote Access → **TACACS+**.

When FIPS mode is enabled in the Sensor, configuration for TACACS+ authentication is disabled.

# **Importing a Sensor's configuration**

Go to Devices → <Admin Domain Name> → Devices → <Device Name> → Maintenance → Import Configuration.

While importing a Sensor configuration file from a non-FIPS-enabled Sensor to a FIPS-enabled Sensor, the configurations that are not supported in the FIPS mode are ignored.

## **Sensor Failover**

Go to Devices → <Admin Domain Name> → Global → **Failover Pairs**.

When one of the Sensors in a failover pair is FIPS-enabled, it is required that the peer Sensor is also FIPS-enabled.

# **Sensor Report**

Go to Manager → <Admin Domain Name> → Reporting → Configuration Reports → **IPS Sensor**.

The Sensor report displays the **FIPS Mode** field with the status of the configuration. The Sensor Information table displays whether the FIPS mode is enabled, disabled, or not supported in the Sensor.

# **Certificate Expiration Fault**

To view the fault information, select Manager → <Admin Domain Name> → Troubleshooting → Logs → **Faults**.

The Manager raises a fault if a certificate has either expired or is approaching expiration. This check is done as part of scheduled file pruning and will not be done during Manager start-up.

# <span id="page-26-0"></span>**View Details**

You should update the **ems.properties** file for various settings explained in the sections below. This file is available at /opt/ IPSManager/App/config/.

Go to Devices → <Admin Domain Name> → Devices → <Device Name> → **Summary**.

The details includes a field called **FIPS Mode** that displays FIPS compliance information for an installed Sensor. The **FIPS Mode** field displays whether FIPS is enabled, disabled or not supported in the Sensor.

# **Logon History**

This feature is enabled by setting this property in **ems.properties** file:

iv.access.control.authentication.loginHistoryTimePeriodLastNumberOfDays=30

To view **Recent Logon History** window, click **Login History** link in the header bar located on top of the menu bar.

The **Recent Logon History** window displays failed and successful logon attempts for a number of days set in **ems.properties**.

The period of time is set by assigning a value to the *loginHistoryTimePeriodLastNumberOfDays* property in the *ems.prop***erties** file. If this property is not defined or set to -1 in the **ems.properties** file, then the **Recent Logon History** page will display failed logon attempts.

## **Figure 1. Logon history**

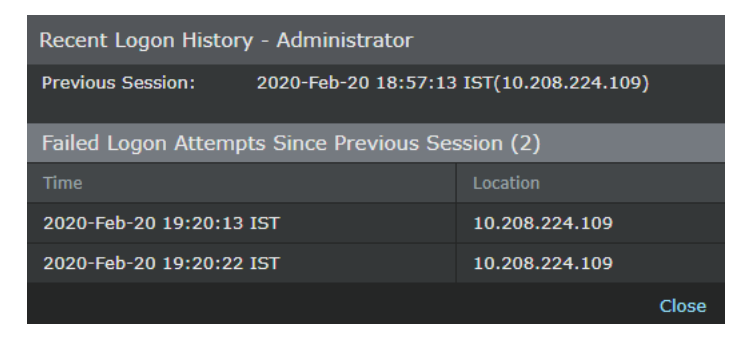

# **Shutdown on audit failure**

This feature is enabled by setting this property in **ems.properties** file:

iv.core.audit.ShutDownOnAuditFailureEnabled=true

The Manager must invoke a system shutdown in the event of an audit failure. If the audit system detects an exception while attempting to audit to database or audit to file, it shuts down the Manager. Note since audit failure forcibly shuts down the Manager, it requires the Manager to be manually restarted. Server logs contain the root cause of audit failure. Also, system fault is listed after the Manager is successfully restarted.

# <span id="page-27-0"></span>**Handling user password between FIPS and non-FIPS Sensor images**

The MD5/SHA1 algorithm standards are used by non-FIPS sensor images to verify a user password. FIPS capable Sensor images use the SHA-512 algorithm standard to verify the user password.

FIPS images require passwords to satisfy the following criterion:

- Password length should be of minimum 15 characters.
- Password should at the least contain 2 lower case, 2 upper case letters, 2 numeric, and 2 of the following special characters: !@#\$%^&\*()
- New password must differ from the previous password by at least 4 characters.
- Password must not be reused from the last 10 passwords.
- Password expire in 45 days.

There can be issues during upgrade or downgrade between FIPS and non-FIPS Sensor images as mentioned below:

- **The default admin password has not changed:** If there is no change in the default password, no conflict arises during upgrade/downgrade.
- **The default admin password has changed with FIPS capable image:** If there is a change in the FIPS capable image, the password is reset to default. The initial bootup script of the FIPS capable image detects the password format to be of MD5 format and deletes it. The password is then reset to default SHA-512 supported format.
- **The default admin password has changed with non-FIPS capable image:** Any change to a non-FIPS capable image will result in the password being reset to default. This process of resetting the password is done when the image is downloaded. The newly downloaded image version is compared to a tag, and if the newly downloaded image is non-FIPS capable, the password is deleted. The password is then reset to default MD5 supported format.

# **Upgrade or downgrade from non-FIPS to FIPS images**

On a transition from non-FIPS to FIPS image, you can only login with default admin password. Since this default admin password is not FIPS compliant, you will be prompted to change the default admin password.

## **NOTE**

If you had previously changed your password in a non-FIPS image, logging into the FIPS Sensor requires the default admin password for a FIPS images. The automatic configuration reset enforces the FIPS default password. The Manager notifies about this reset.

# **Upgrade or downgrade from FIPS images to non-FIPS**

A transition from FIPS to non-FIPS will result in password being reset to default. You can only login using the default passwords for admin of the non FIPS image.

# <span id="page-28-0"></span>**Password requirements for Manager CLI and GUI**

The Linux based Manager CLI requires passwords to satisfy the following criterion:

- Password length should be of minimum 15 characters.
- Password should at the least contain 1 lowercase, 1 upper case letter, 1 numeric, and 1 of the following special characters: !@#\$%^&\*()
- Must differ from the previous password by at least 4 characters.
- Must not be reused from the last 5 passwords.
- Must not contain same type of character more than four times consecutively.
- Must not be a palindrome.
- Must not contain the username.
- Must not be similar to the previous password.
- Password expires in 60 days.

For Manager GUI password requirements, refer to the section [Add users] in [Trellix Intrusion Prevention System 11.1.x Product Guide].

# <span id="page-29-0"></span>**Trellix Threat Intelligence Exchange (TIE) broker configuration**

By default, Threat Intelligence Exchange/Trellix Agent with integrated Trellix Data Exchange Layer broker uses RSA based ciphers. Follow these steps to switch from weak cipher (RSA) to strong cipher (ECDHE):

# **Windows based setup**

- 1. Navigate to **<Install\_Dir>\McAfee\dxlbroker** and open **dxlbroker.conf.defaults** in a text editor.
- 2. Scroll down to the section where you can edit the ciphers that the broker can be restricted to. Ensure that the broker is restricted only to the cipher - **ECDHE+aRSA+AESGCM:ECDHE+aRSA+SHA384:ECDHE+aRSA+SHA256**. A sample screenshot is shown below:

```
dxlbroker.conf.defaults - Notepad
File Edit Format View Help
# The default delay for enabling the topic cache after a clear. It will be
# disabled for the period specified. This is important as certain events in
# the broker (fabric change, etc.) can cause multiple calls to clear in a
# short period of time. The delay minimizes churn.
topicRoutingCacheClearDelay=30
# The set of ciphers to restrict the broker to
ciphers=ECDHE+aRSA+AESGCM:ECDHE+aRSA+SHA384:ECDHE+aRSA+SHA256
# Whether test mode is enabled
testModeEnabled=false
```
- 3. Save the text file and close it.
- 4. Restart the TIE server and the ePO service to effectively use this cipher.

# **Linux based setup**

1. Open **dxlbroker.conf.defaults** file located in **/opt/Mcafee/dxlbroker/conf** using a text editor.

## **NOTE**

You need to open the file as a root user to be able to edit the file and save changes.

2. Scroll down to the section where you can edit the ciphers that the broker can be restricted to. Ensure that the broker is restricted only to the cipher - **ECDHE+aRSA+AESGCM:ECDHE+aRSA+SHA384:ECDHE+aRSA+SHA256**. A sample screenshot is shown below:

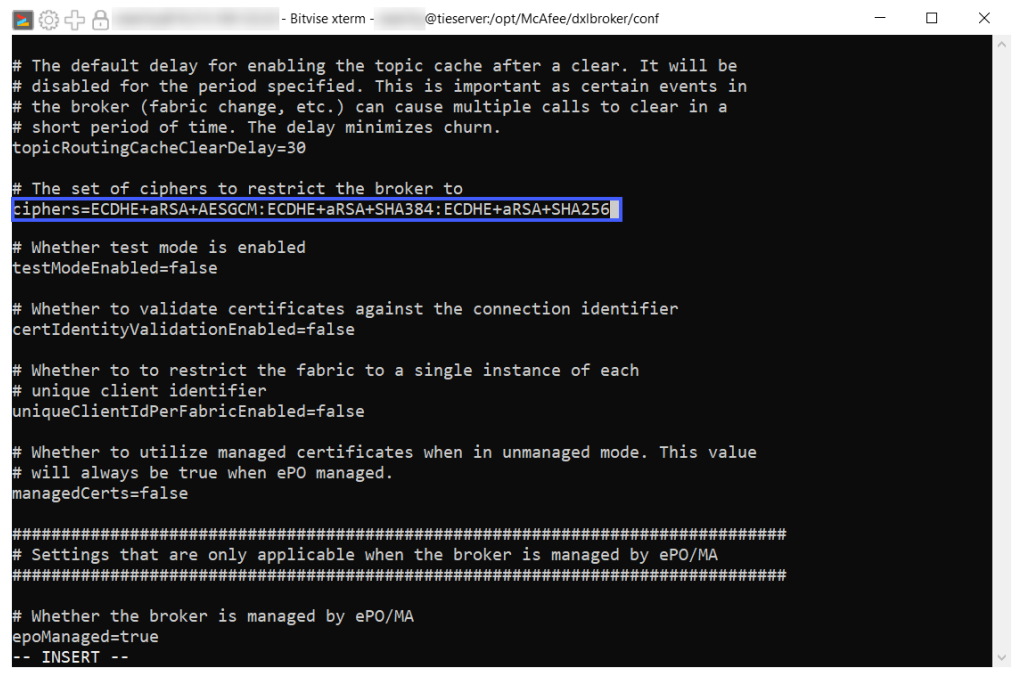

- 3. Save the changes.
- 4. Restart the TIE server and the ePO service to effectively use this cipher.

# <span id="page-31-0"></span>**Product Functionality not Included in the Scope of the Evaluation**

The following product functionality is not included in the CC evaluation:

- Trellix Intrusion Prevention System can be configured to maintain accurate time via NTP. NTP must be disabled in the evaluated configuration.
- The Manager can manage Sensors that are not FIPS compliant. All Sensors must be in FIPS mode in the evaluated configuration.
- The Manager can manage Sensors that are using self-signed X.509 certificates. In the evaluated configurations, all Sensors must use CA-signed certificates.
- Trellix IPS can be configured to authenticate users via an LDAP server (rather than relying solely on internal user accounts). This optional functionality was not evaluated.

# <span id="page-32-0"></span>**Security Functions Provided by the TOE**

#### • **Security Audit:**

The TOE generates audit records related to TOE operation and administration. These audit records are stored on the IPS Manager (and stored in a local database) and are also forwarded to an external audit server. The database stores 50,000 audit records. When the database reaches capacity, the oldest audit records are overwritten.

The Sensor generates audit records and forwards the audit records to the IPS Manager, the Sensor caches audit records in a local file. The audit file can be uploaded to Manager(or any other SCP server using the **auditlogupoload** CLI command). If the file reaches capacity, new events are dropped.

Only authenticated users can view audit records.

#### • **Cryptographic Support:**

The TOE uses symmetric key cryptography to secure communication between the Sensors and the Manager for the following functionality:

- Exchange of configuration information (including IPS policies)
- Time/date synchronization from the Manager to Sensors
- Transfer of IPS data to the Manager
- Transfer of audit records to the Manager
- Distribution of TOE updates to Sensors

Connections between the Manager and Sensors are secured using TLS.

Connections between the Manager and the Audit Server (for audit record upload) are secured using TLS.

Connections between the Manager and the SCP Server is secured using SSH.

Sessions between the Management Workstation and the TOE are secured using SSH or HTTPS and authenticated using username and password. Local console connections between the Console Workstation and the TOE are physically secured. The Sensors also use SSH to securely copy a new image to update the Sensor.

#### • **Identification and Authentication:**

Administrators connecting to the TOE are required to enter an IPS administrator username and password to authenticate the administrative connection prior to access being granted.

The Manager and Sensors authenticate to one another through a shared secret that is configured during the initial installation and setup process of the TOE. Although in the evaluated configuration, the Manager supports use of a default self-signed certificate for trust establishment with the sensor, such a channel is out of scope for this evaluation. The sensor-Manager channel must be established using CA-signed certificates.

#### • **Security Management:**

An administrative CLI can be accessed via the Console port or SSH connection, and an administrative GUI can be accessed via HTTPS. These interfaces are used for administration of the TOE, including audit log configuration, upgrade of firmware and signatures, administration of users, configuration of SSH and TLS connections.

Only administrators authenticated to the **admin** role are considered to be authorized administrators.

#### • **Protection of the TSF:**

The presence of the Sensors' components on the network is transparent (other than network packets sent as reactions to be configured IPS conditions). The Sensors are protected from the monitored networks as the system is configured to not accept any management requests or input via the monitored interfaces.

The TOE users must authenticate to the TOE before any administrative operations can be performed on the system.

The TOE ensures consistent timestamps are used by synchronizing time information on the Sensors with the Manager, so that all parts of the IPS system share the same relative time information.

Synchronization occurs over a secure communications channel. Time on the Manager may be configured by an administrator.

The administrator can query the currently installed versions of software on the Sensor using the **show** command, which returns details about the software and hardware version. A trusted update of the TOE software can be performed from the Manager UI, which is then pushed out to the Sensors.

A suite of self-tests is performed by the TOE at power on, and conditional self-tests are performed continuously.

#### • **TOE Access:**

The TOE monitors local and remote administrative sessions for inactivity and terminates the session when a threshold time is reached. An advisory notice is displayed at the start of each session.

#### Trusted Path/Channels:

The TSF provides the following trusted communication channels:

- TLS for an audit server
- TLS for communication between Manager and Sensors
- SSH for communication with an SCP Server for updates

The TOE implements TLS/HTTPS and SSH for protection of communications between itself and the administrators.

# <span id="page-34-0"></span>**Appendix: Trellix Intrusion Prevention System Documentation List**

To find Trellix IPS product documentation:

- 1. Go to Trellix Documentation Portal ([https://docs.trellix.com](https://docs.trellix.com/)).
- 2. Click **Intrusion Prevention System** from the **Network Security** tile under the **Featured Content** section.

**TIP**

You can alternatively scroll down the page and click **Intrusion Prevention System** from the **Products A-Z** section.

The **Intrusion Prevention System** documentation landing page appears displaying the list of documents categorized under various tiles.

## **NOTE**

The documentation category tiles primarily list the latest 11.1 documents. If you plan to access 10.1.10 or older documents, you can click the version specific links provided under the **Older Product Documents** tile.

## **Table 3. Trellix Intrusion Prevention System Software Documentation**

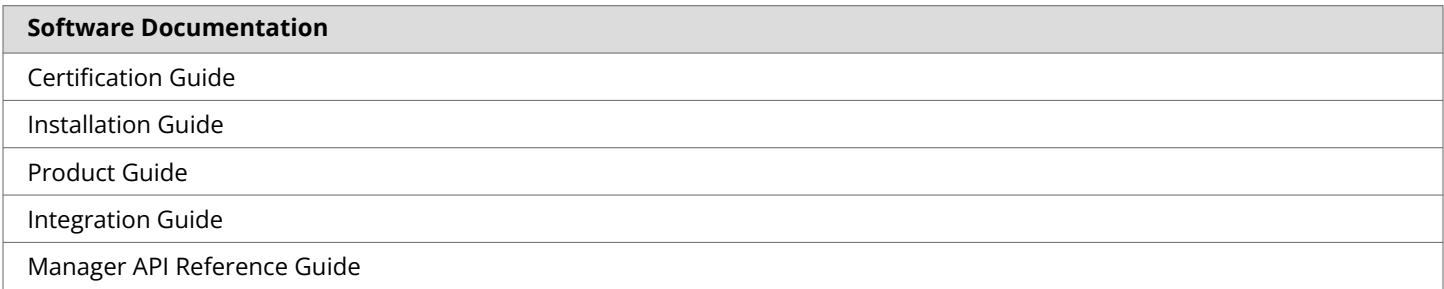

### **Table 4. Trellix Intrusion Prevention System Hardware Documentation**

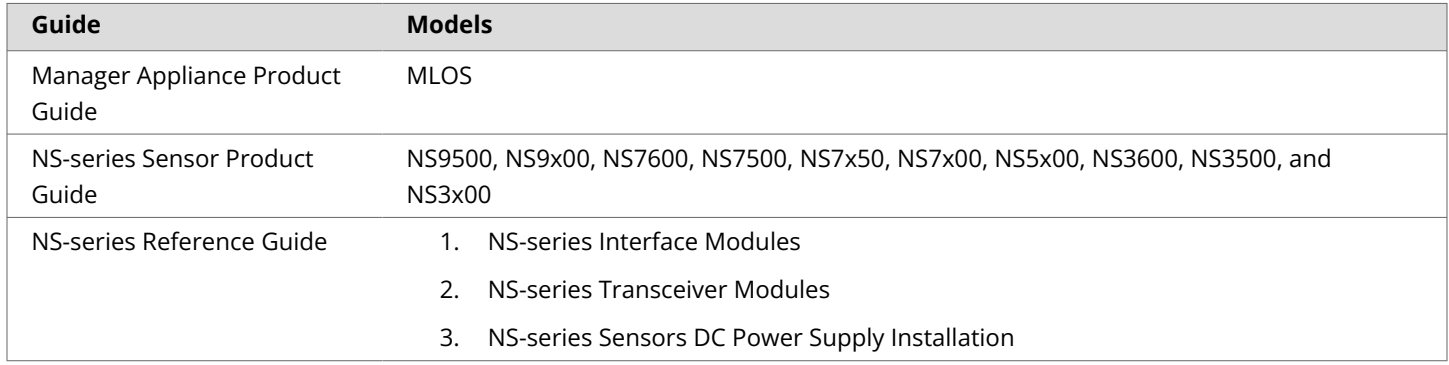

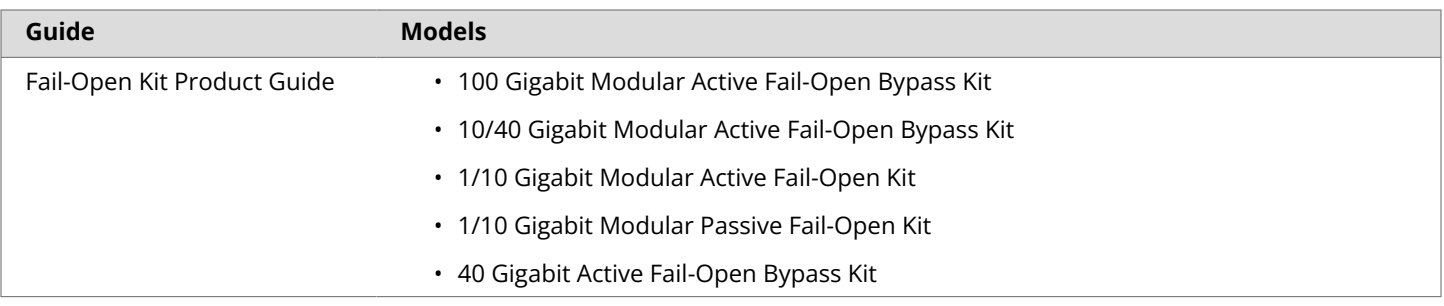

# <span id="page-36-0"></span>**Appendix: Audit Log Records**

This section describes the audit log records in relation to a user's activities. The general format of audit records is:

Time,Results,Category,Summary,Details,Domain,UserDate, Admin Domain, User, Attack Category, Action, Result, Description

An example of an audit record displayed in the GUI is:

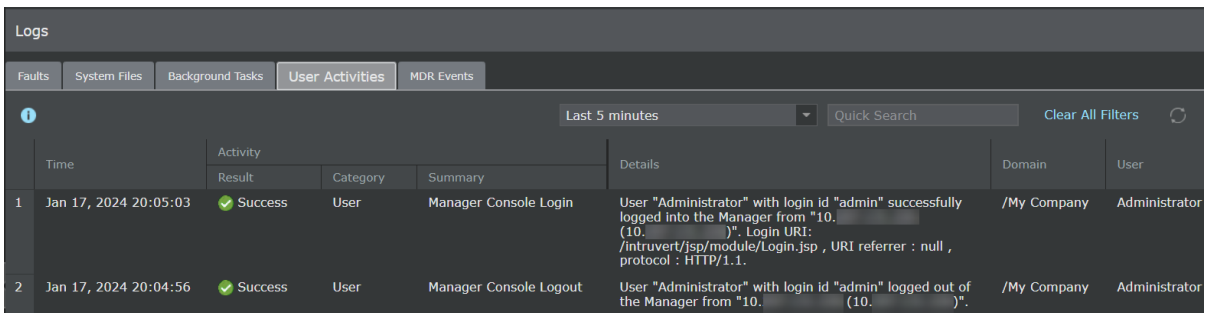

The following table documents the messages within audit log records generated by Trellix Intrusion Prevention System.

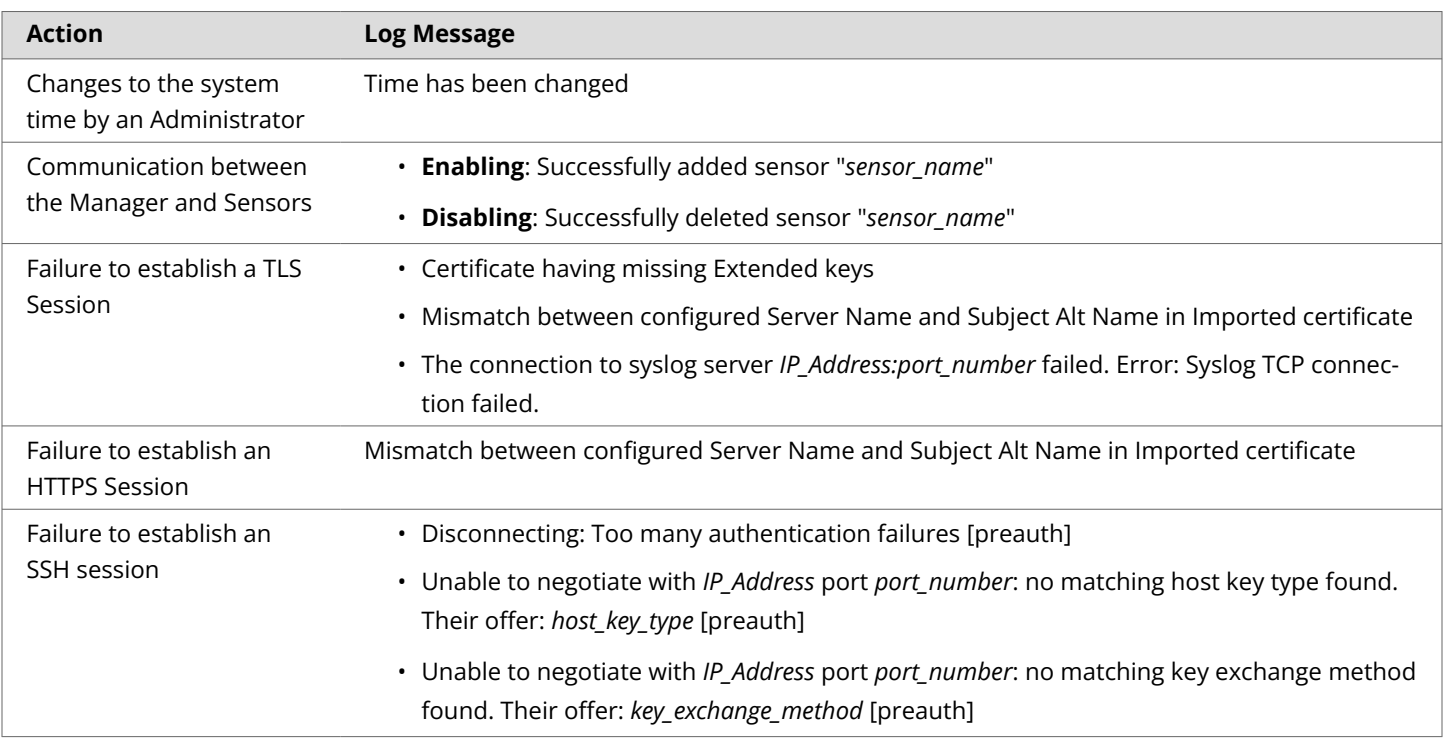

## **Table 5. Audit Log Records**

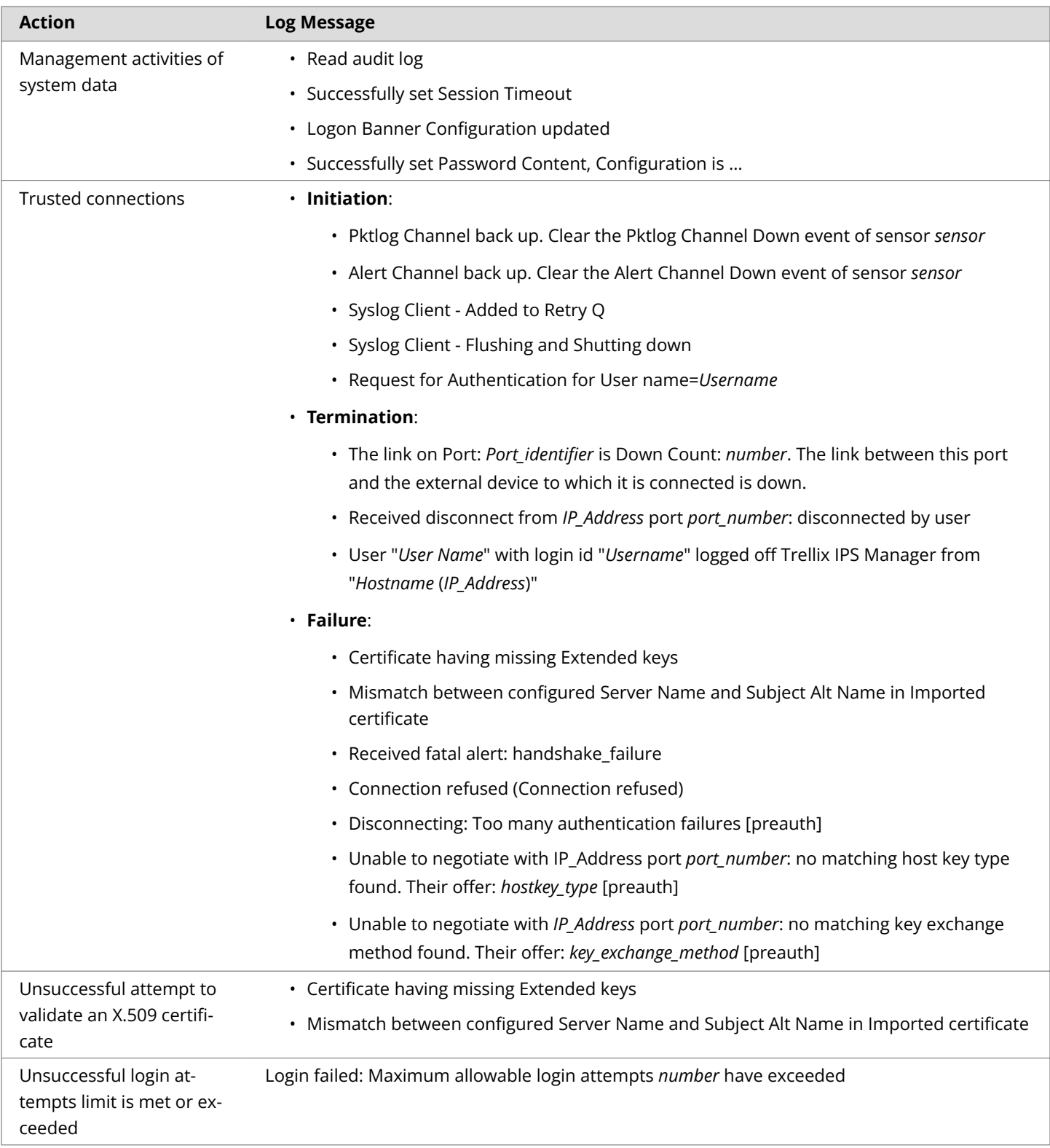

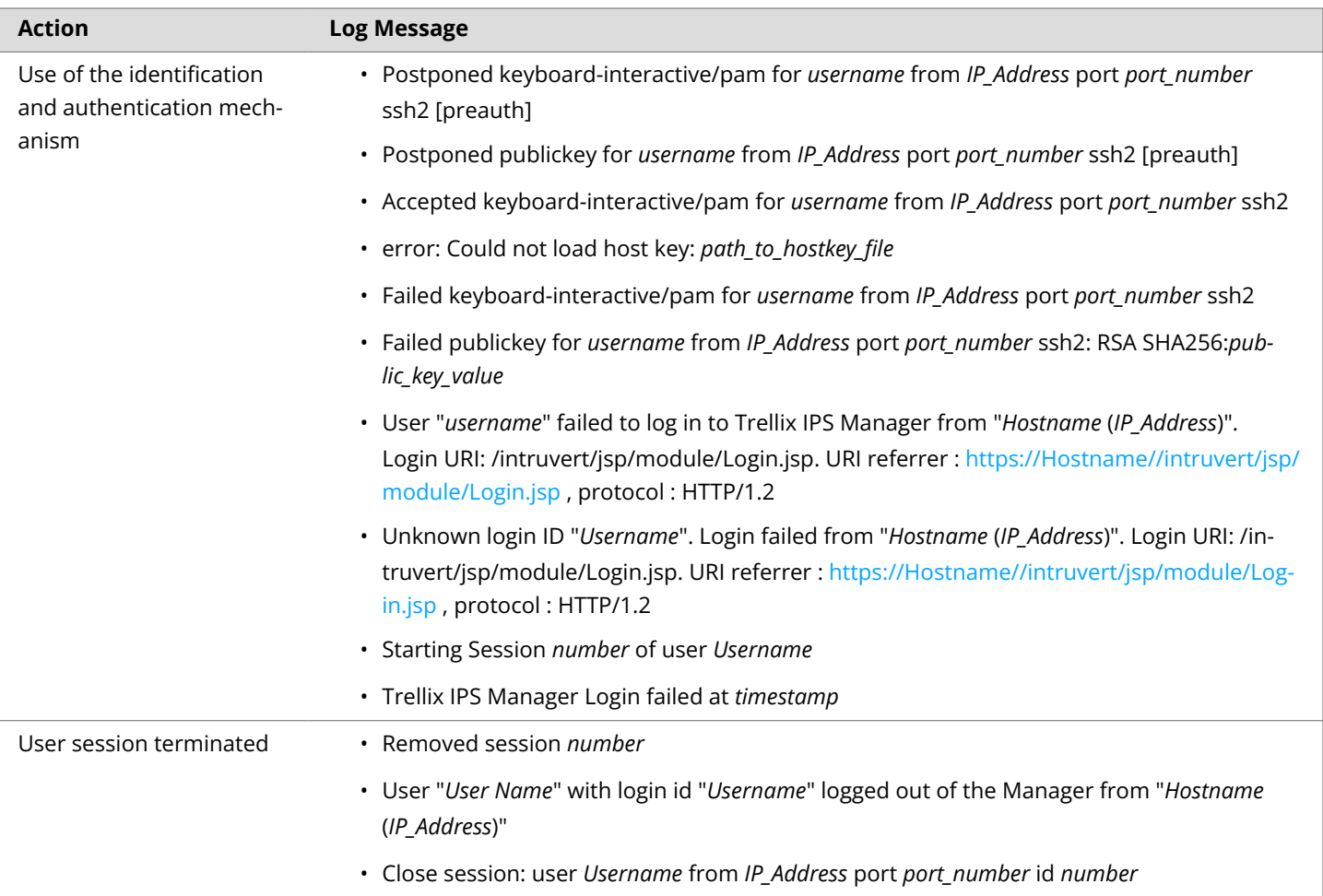

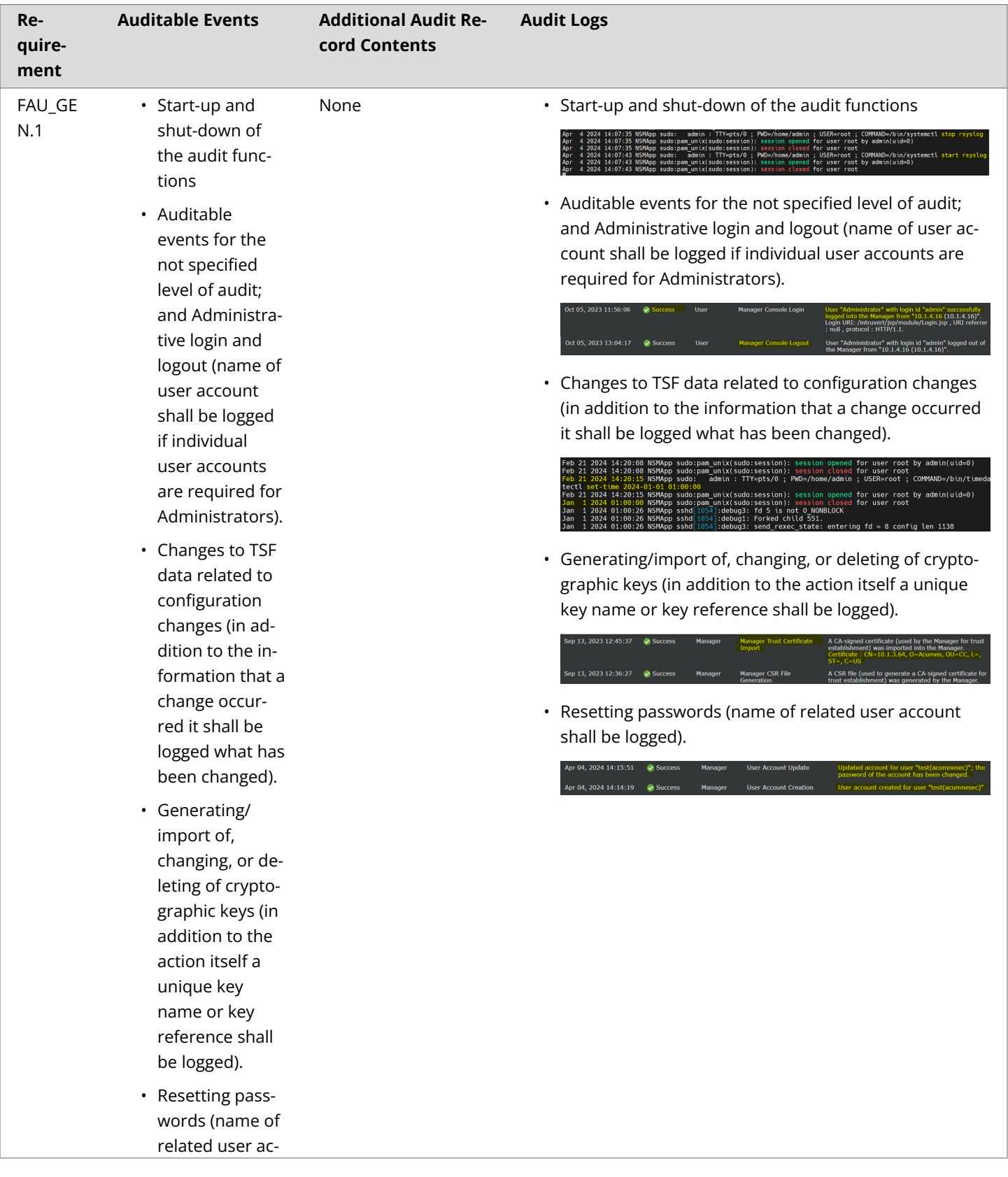

# **Table 6. Manager FAU\_GEN.1 Audit Records**

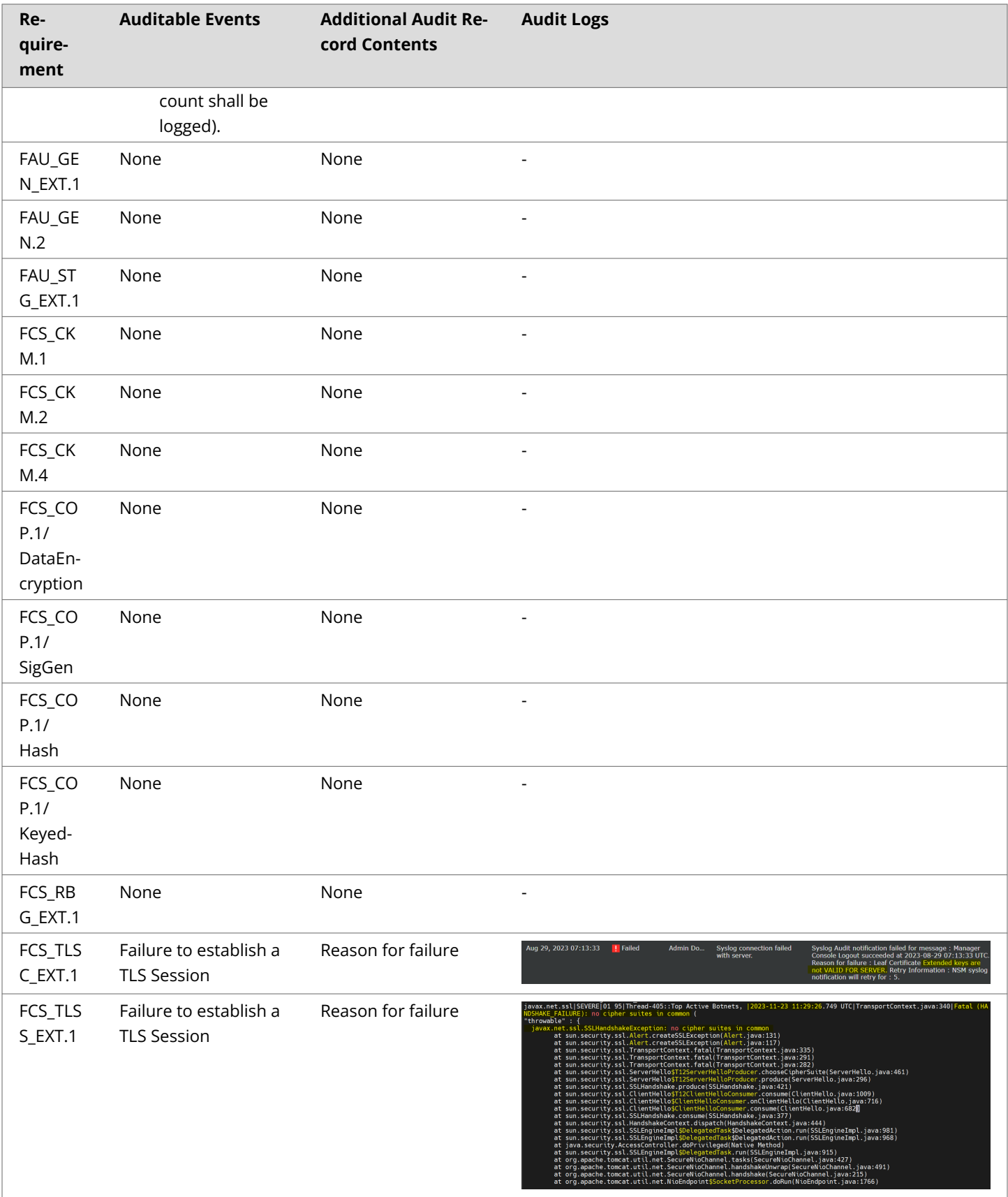

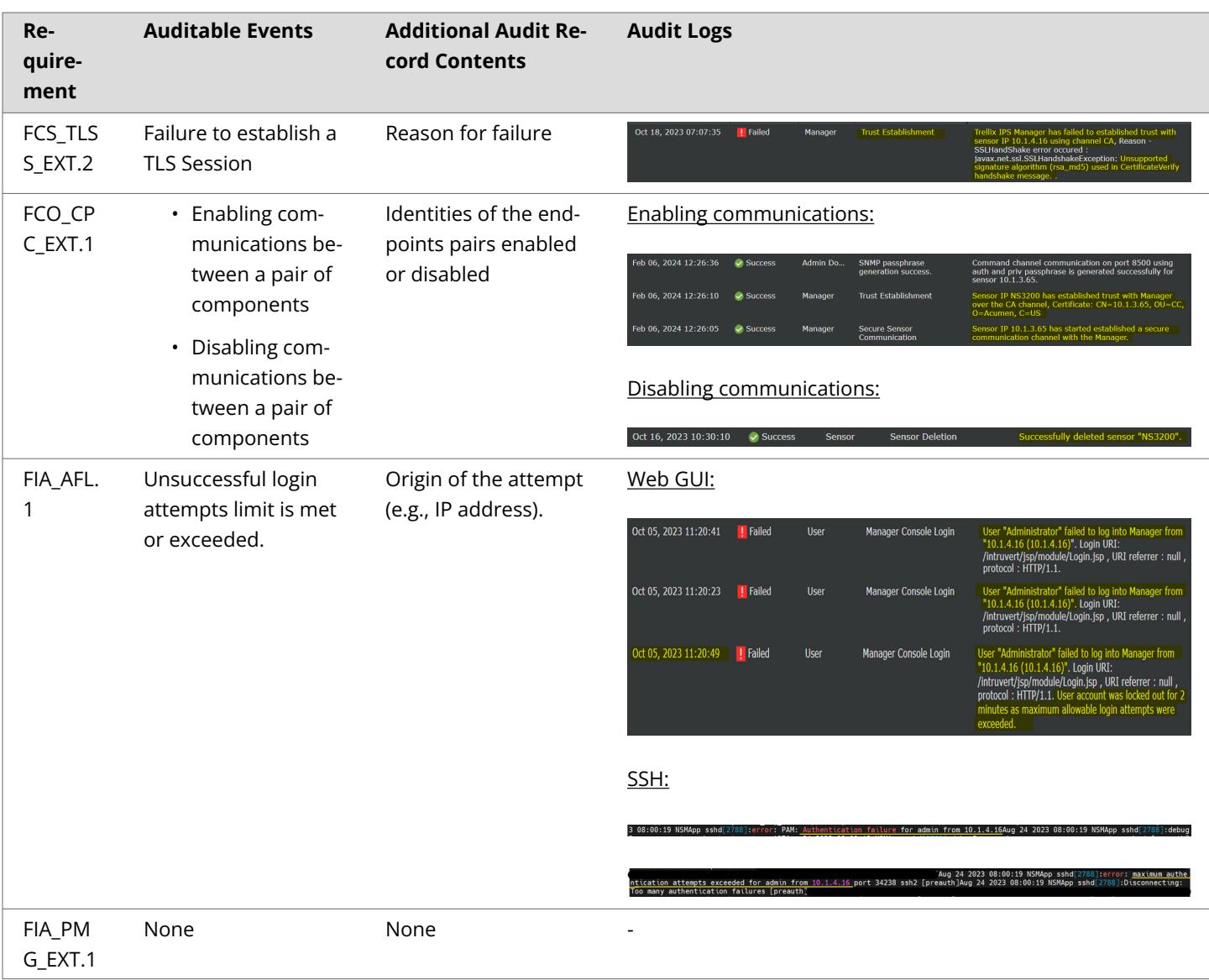

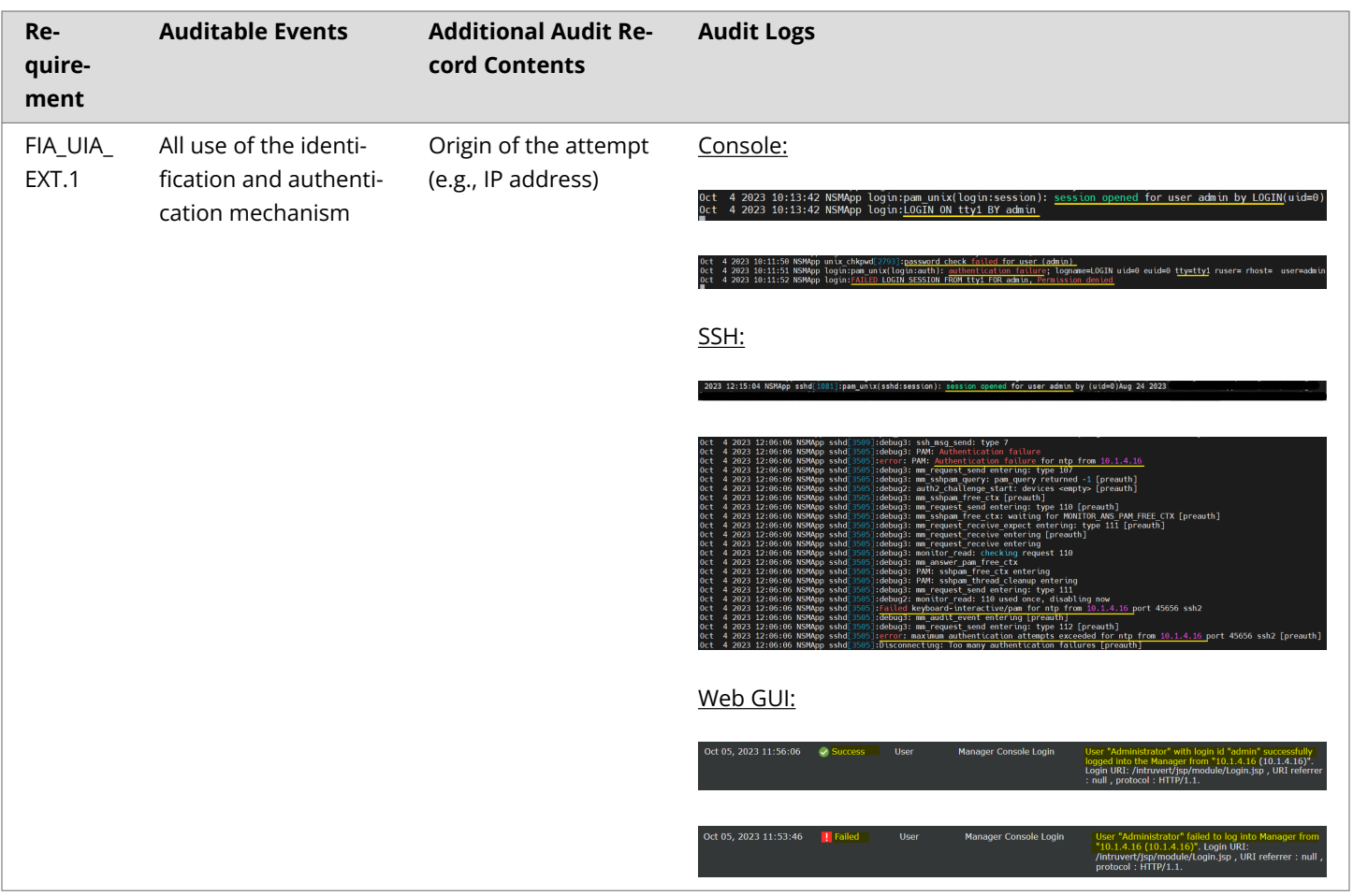

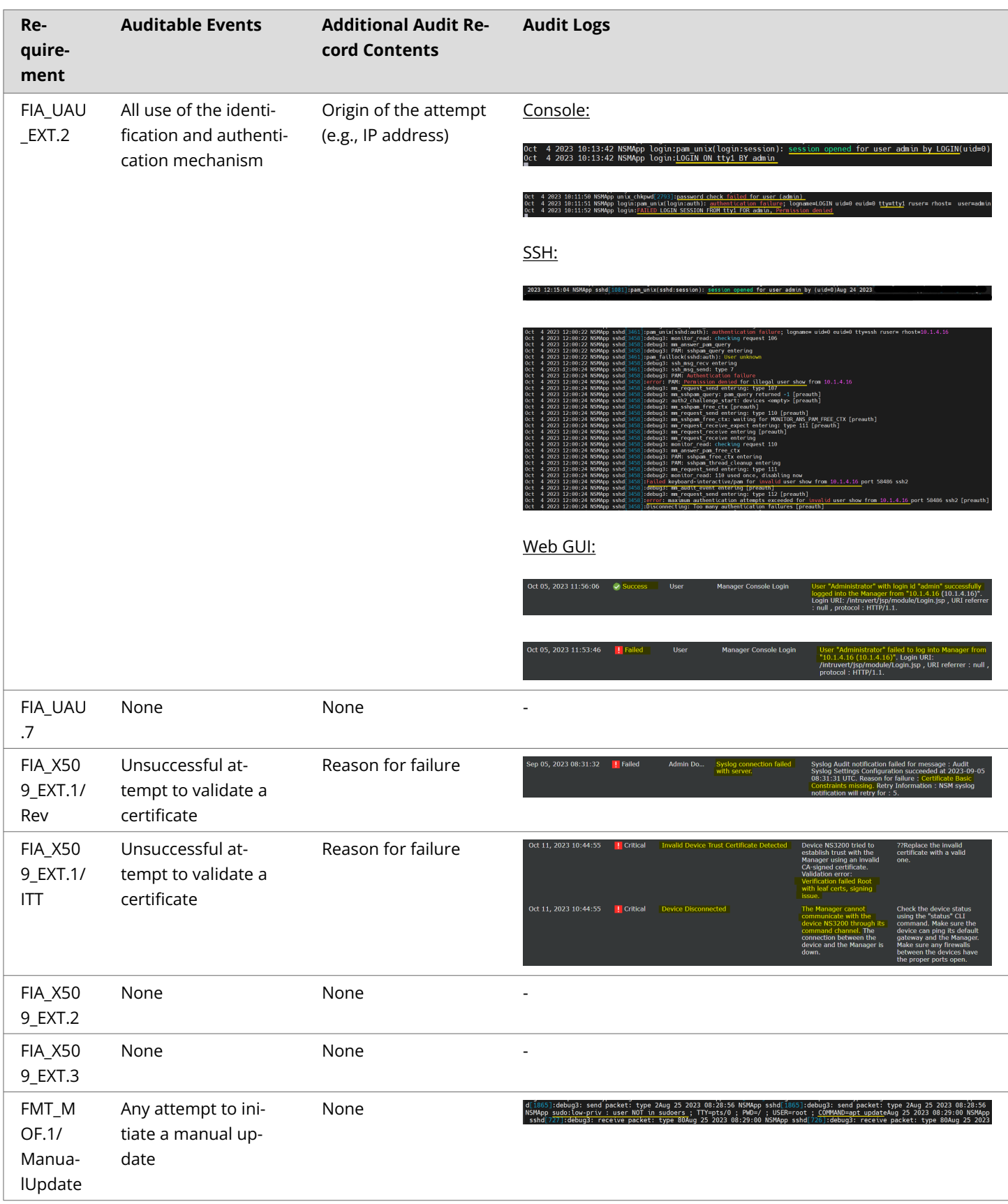

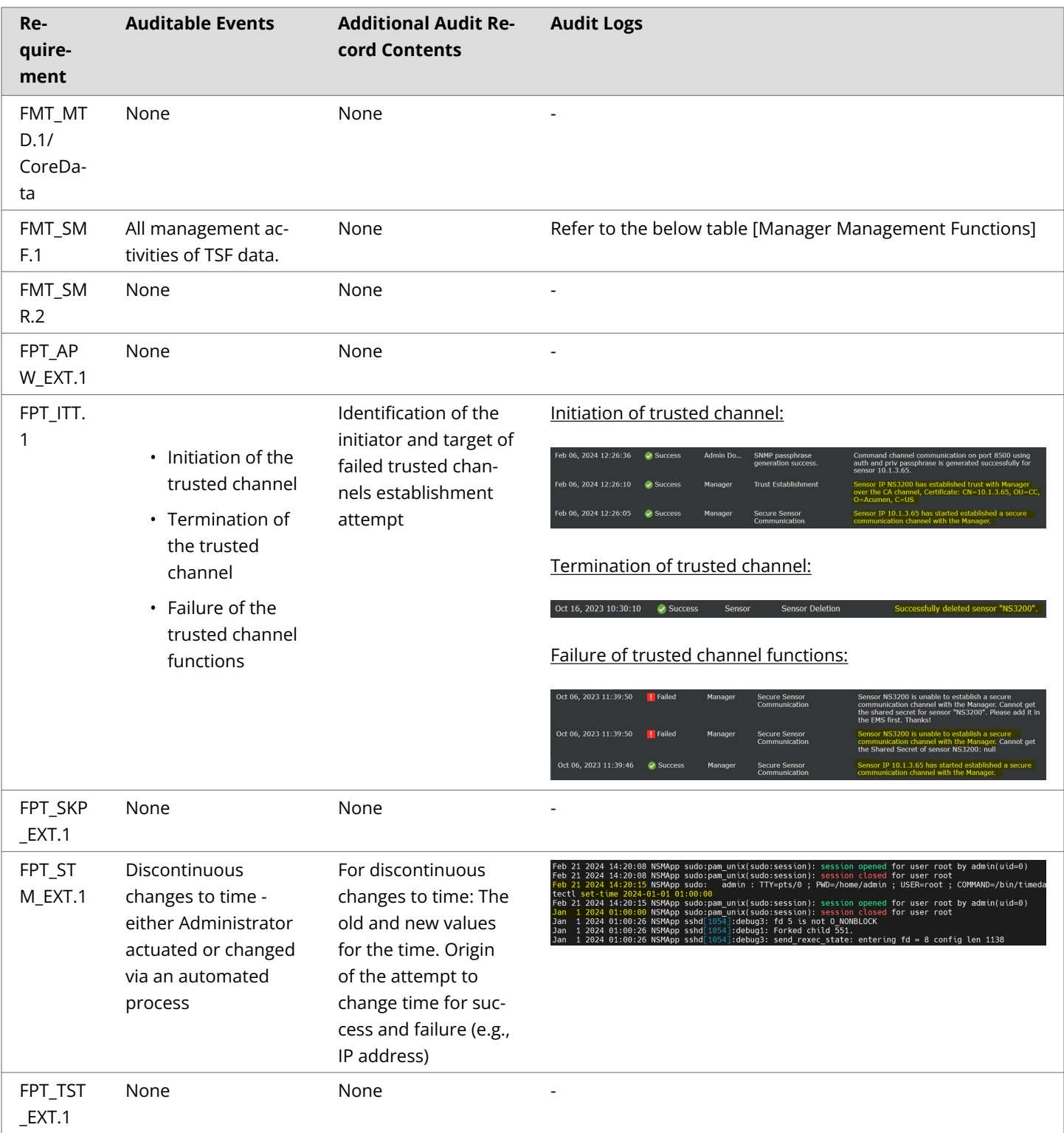

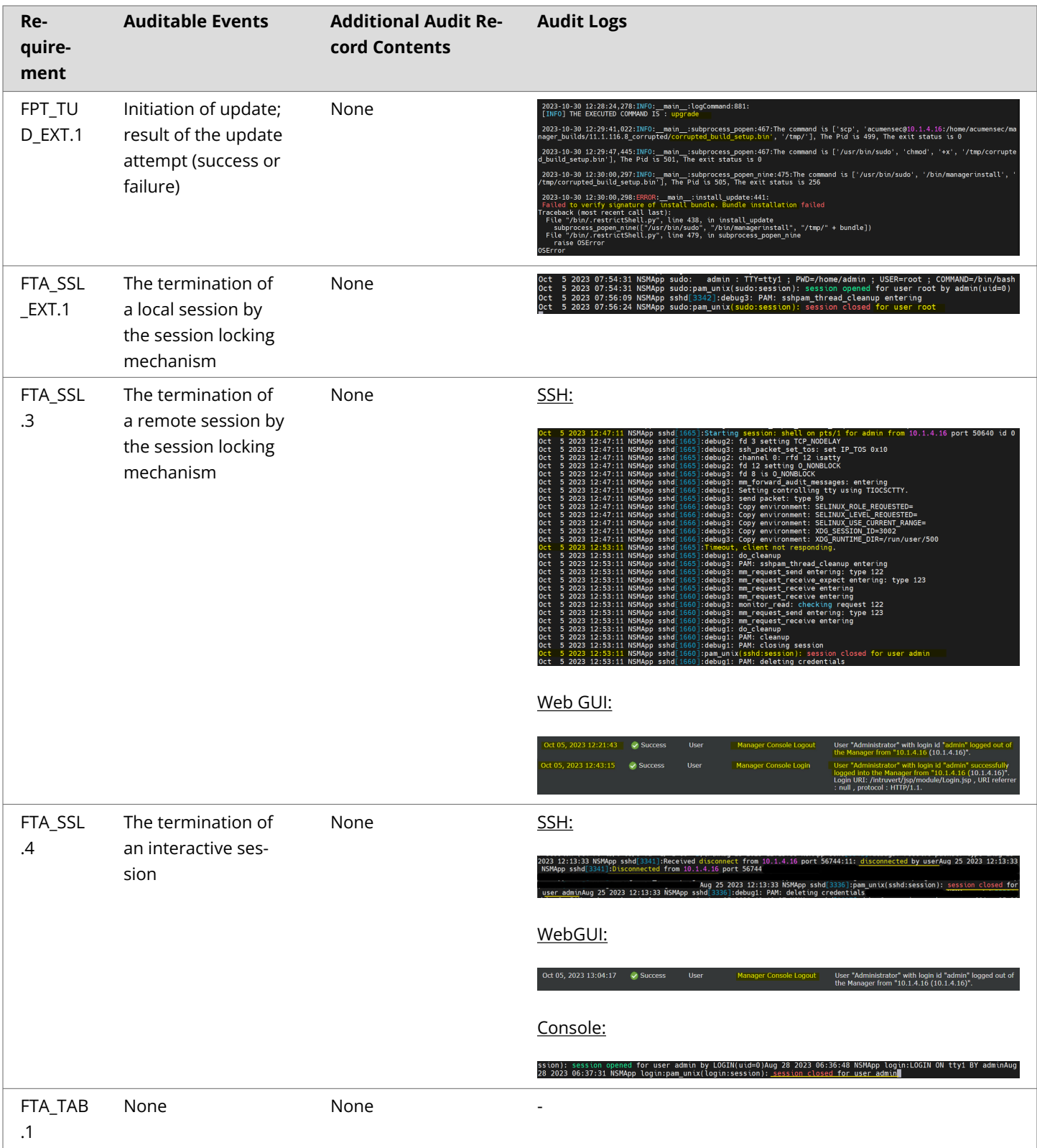

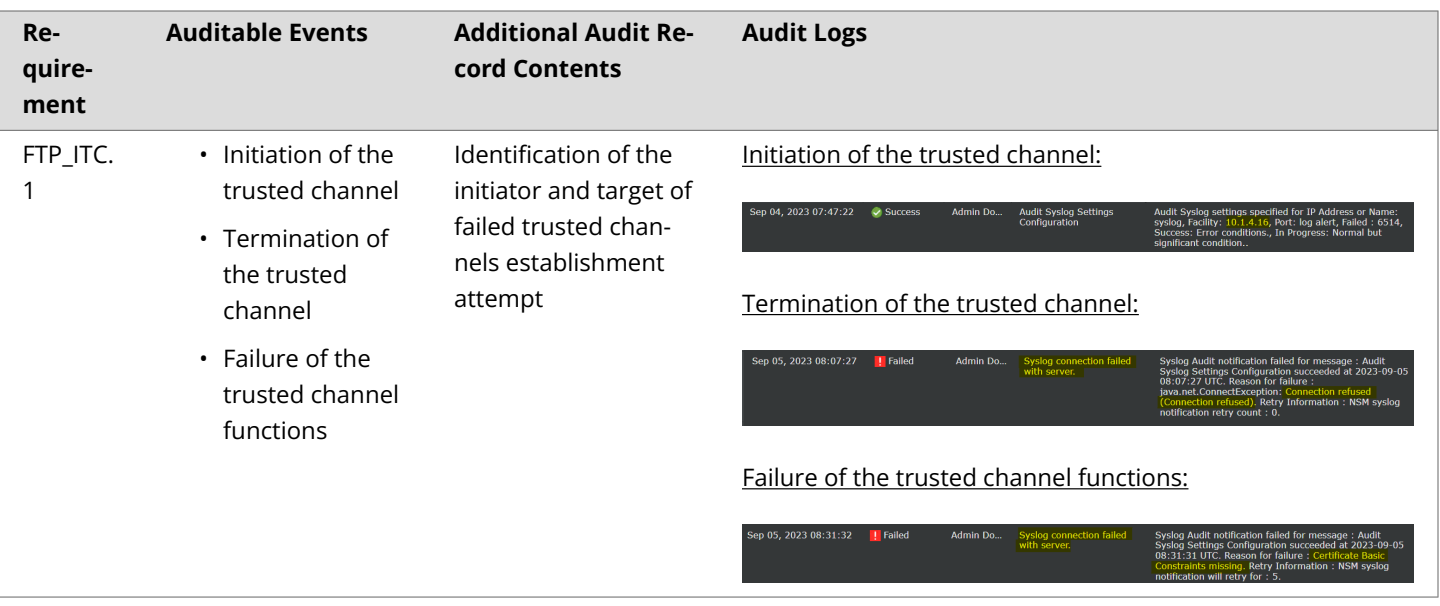

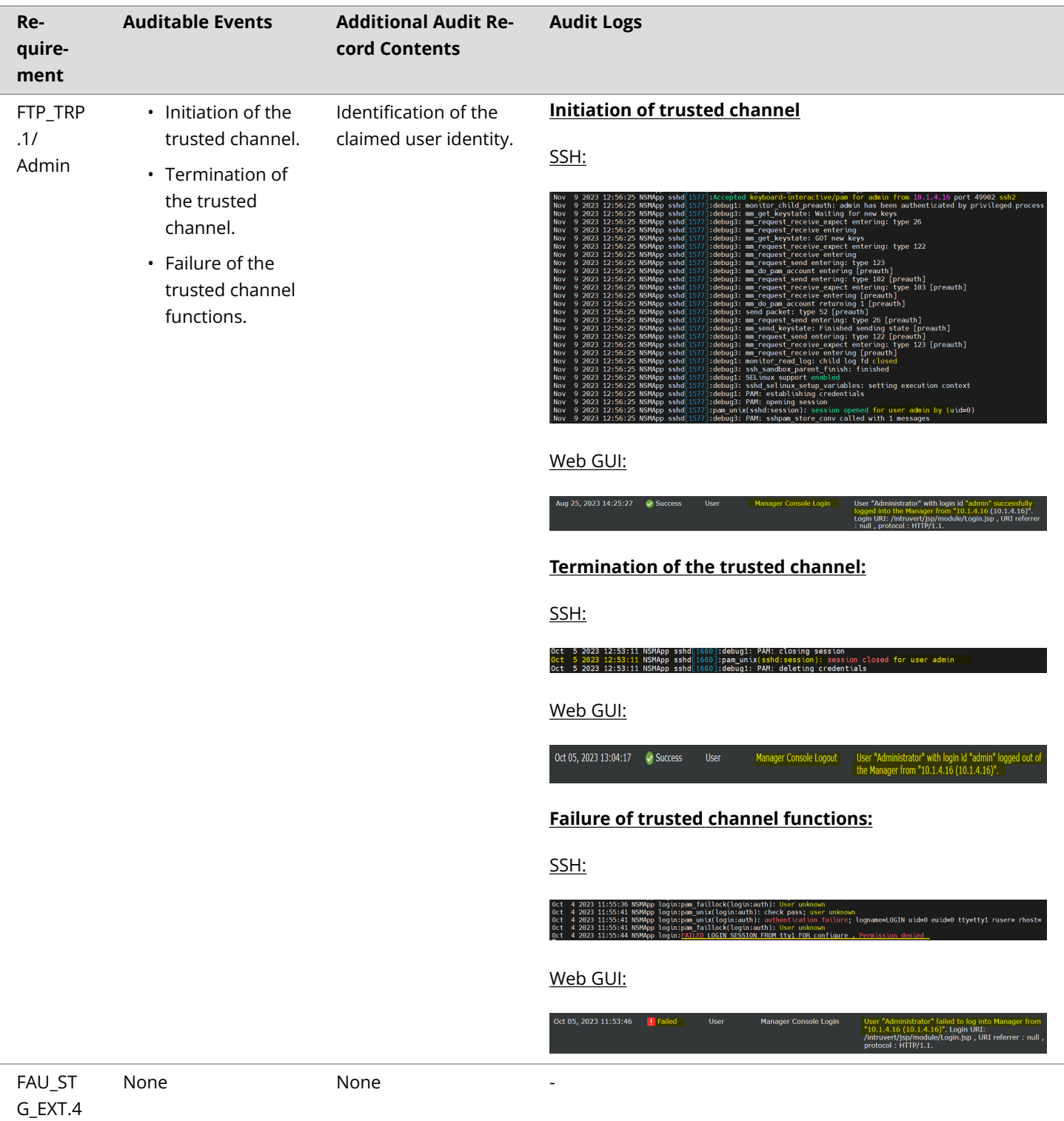

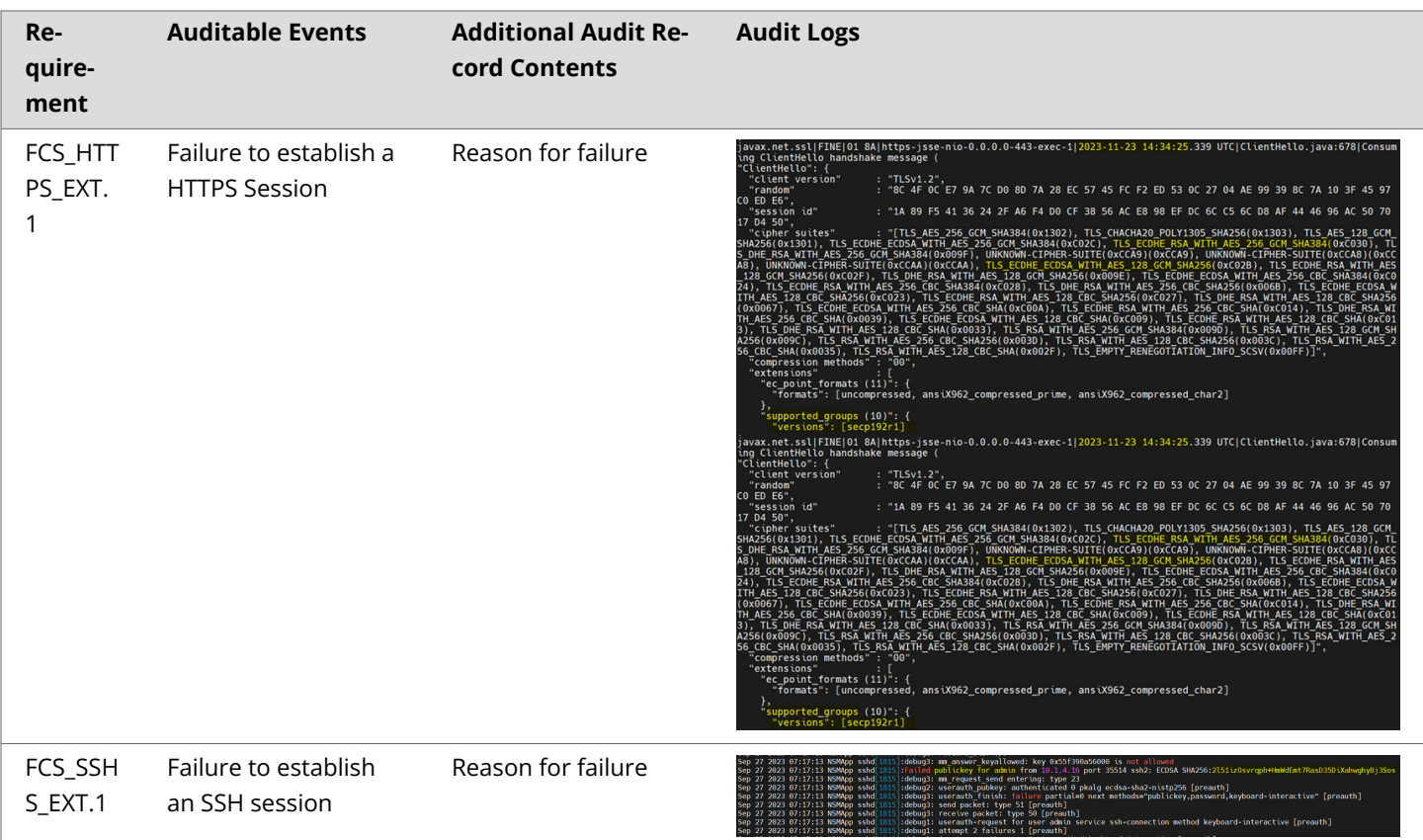

## **Table 7. Manager Management Functions**

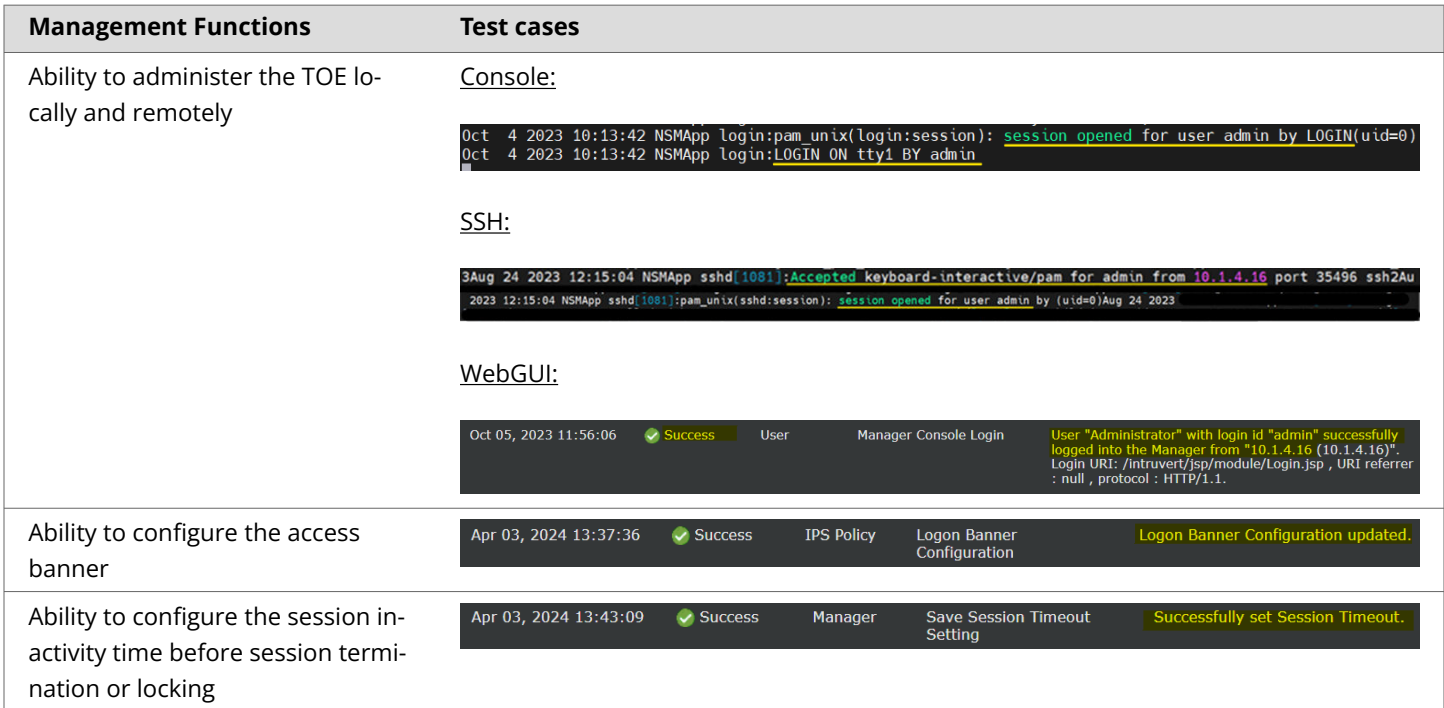

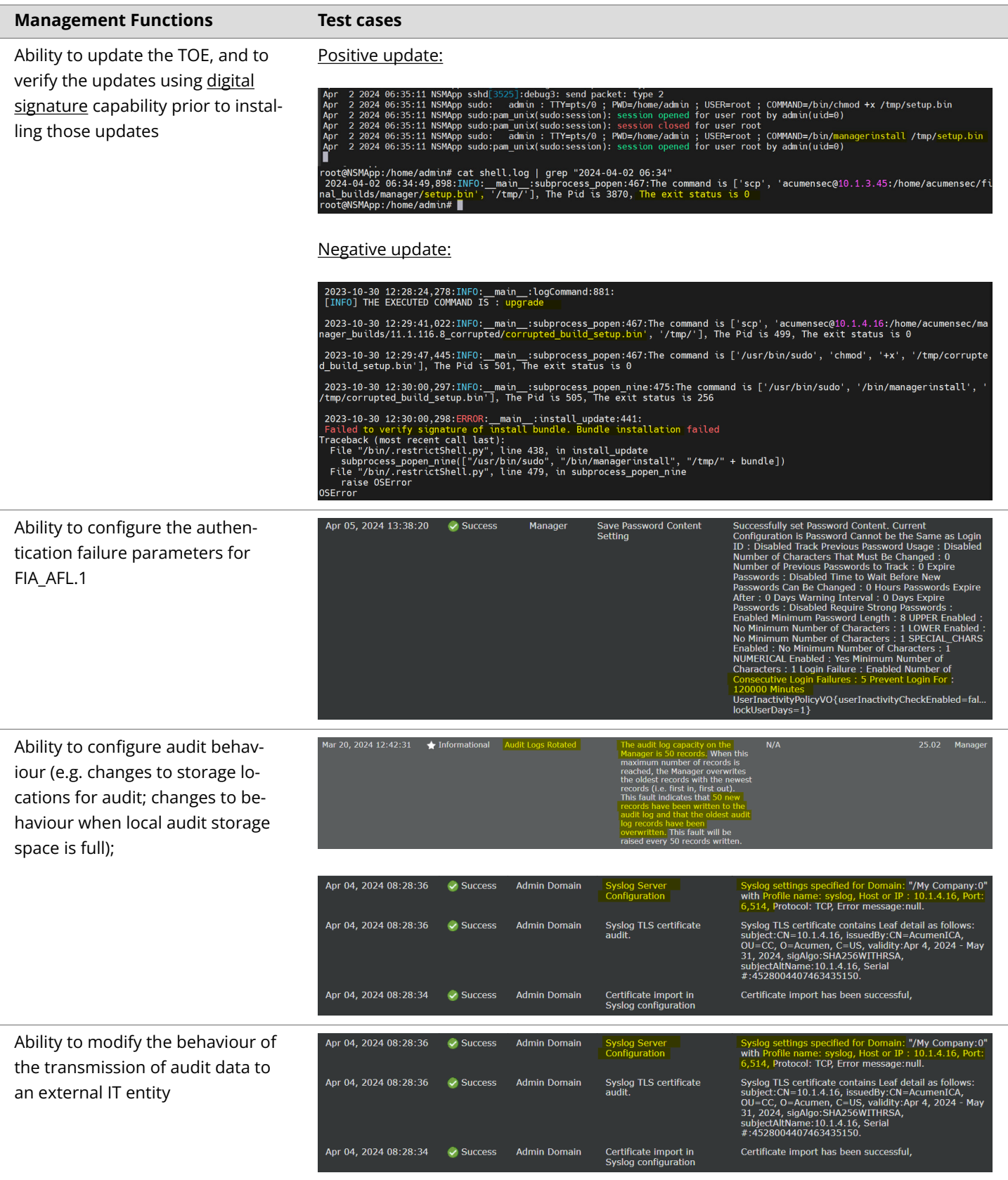

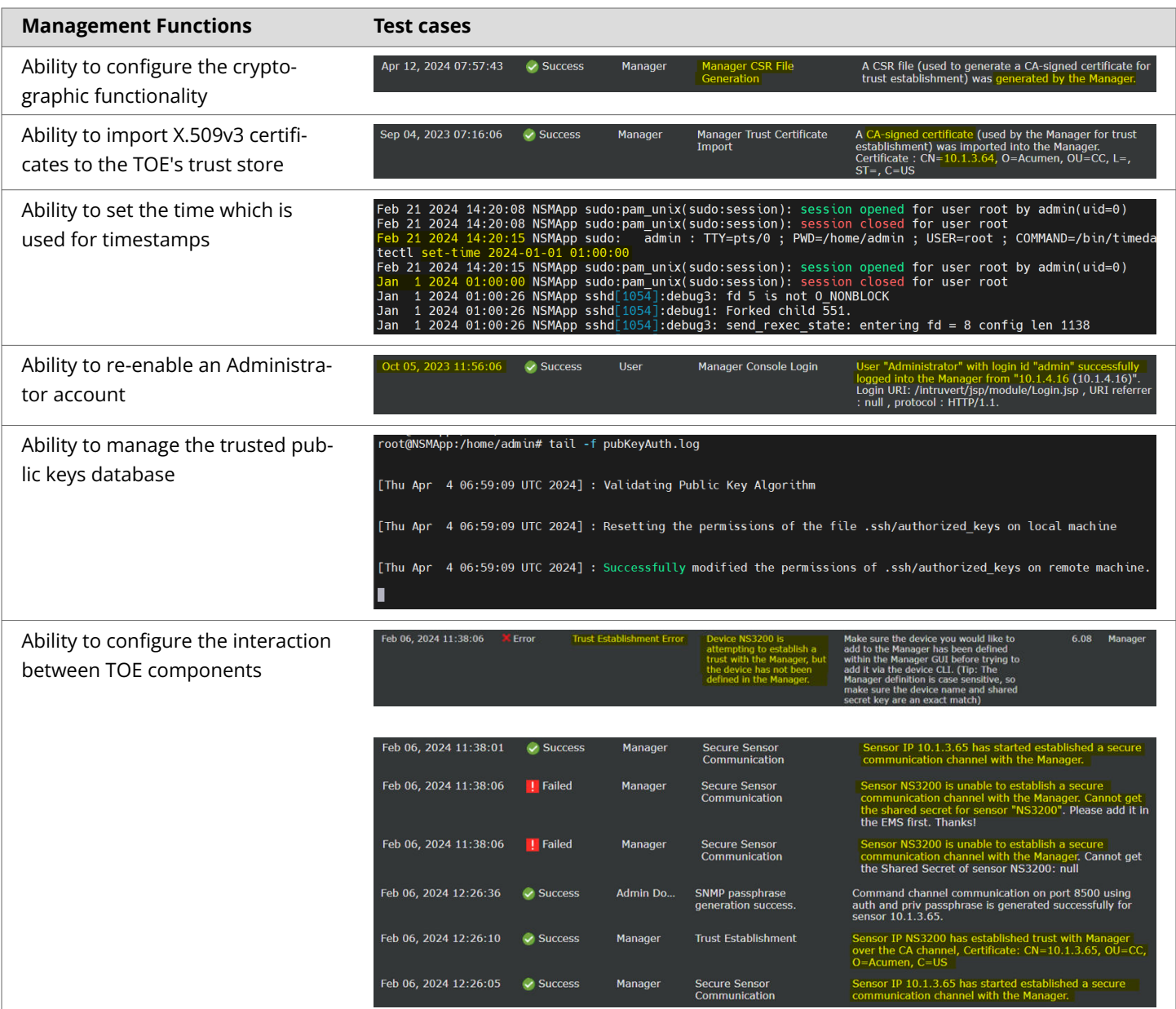

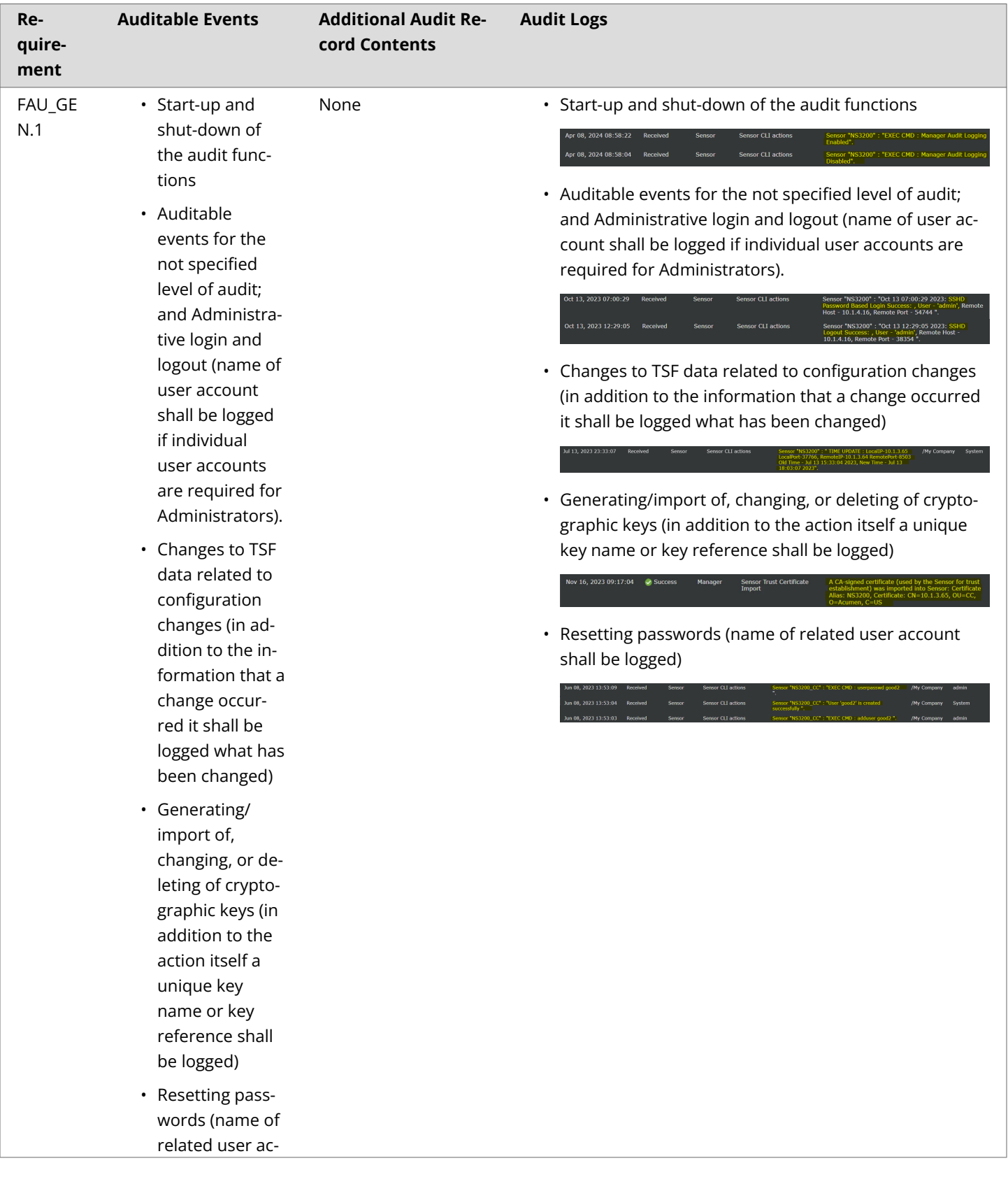

# **Table 8. Sensor FAU\_GEN.1 Audit Records**

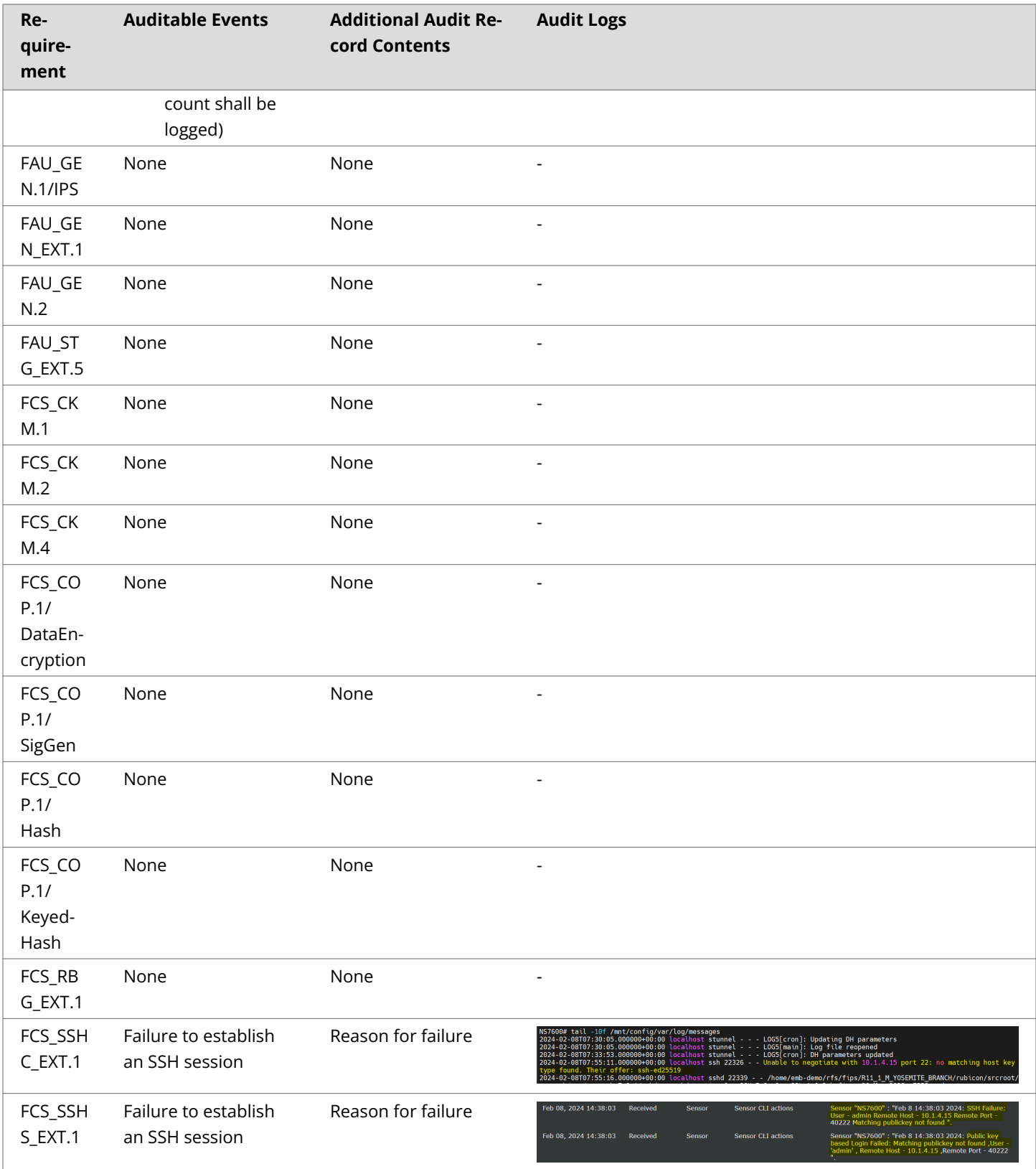

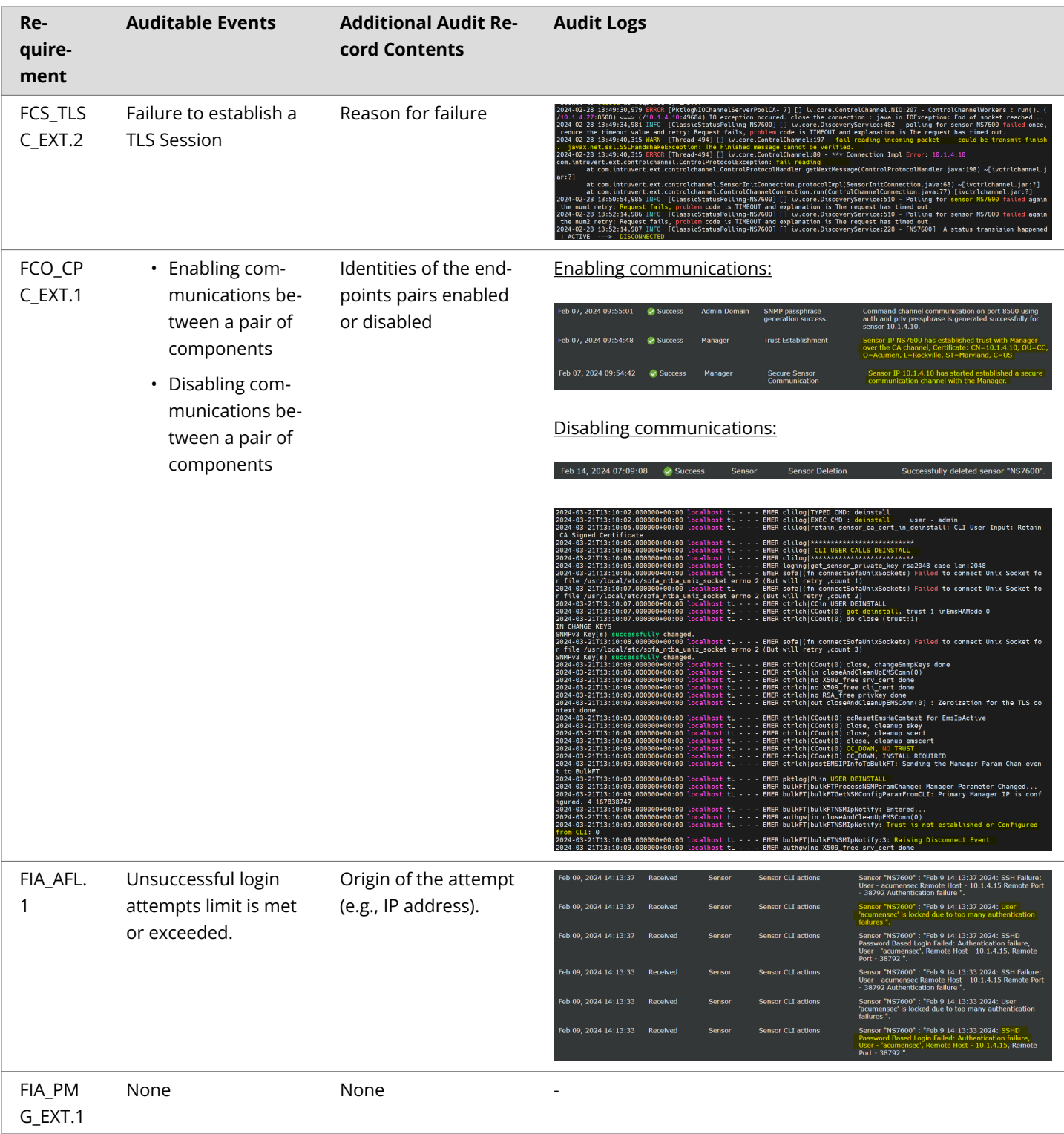

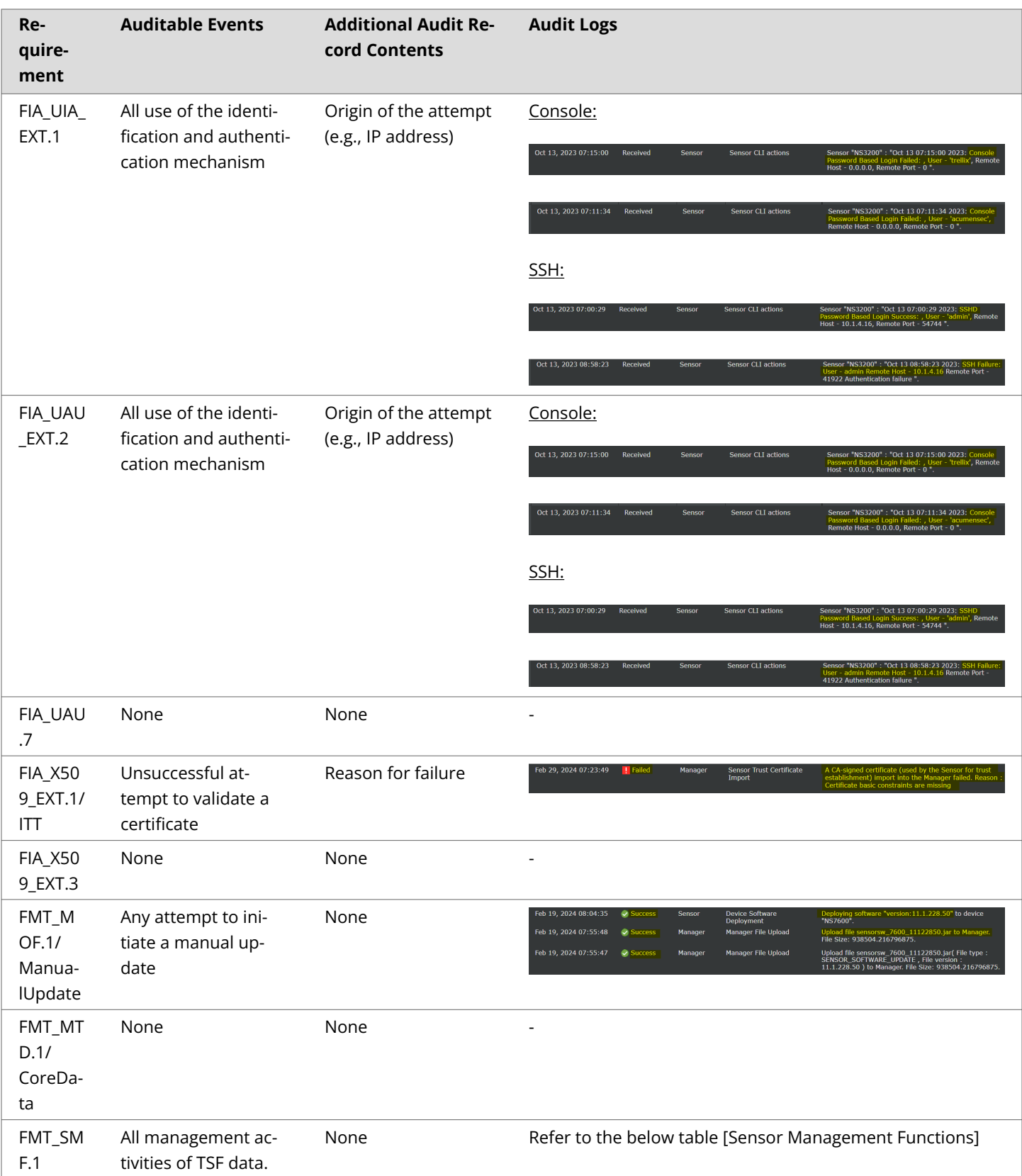

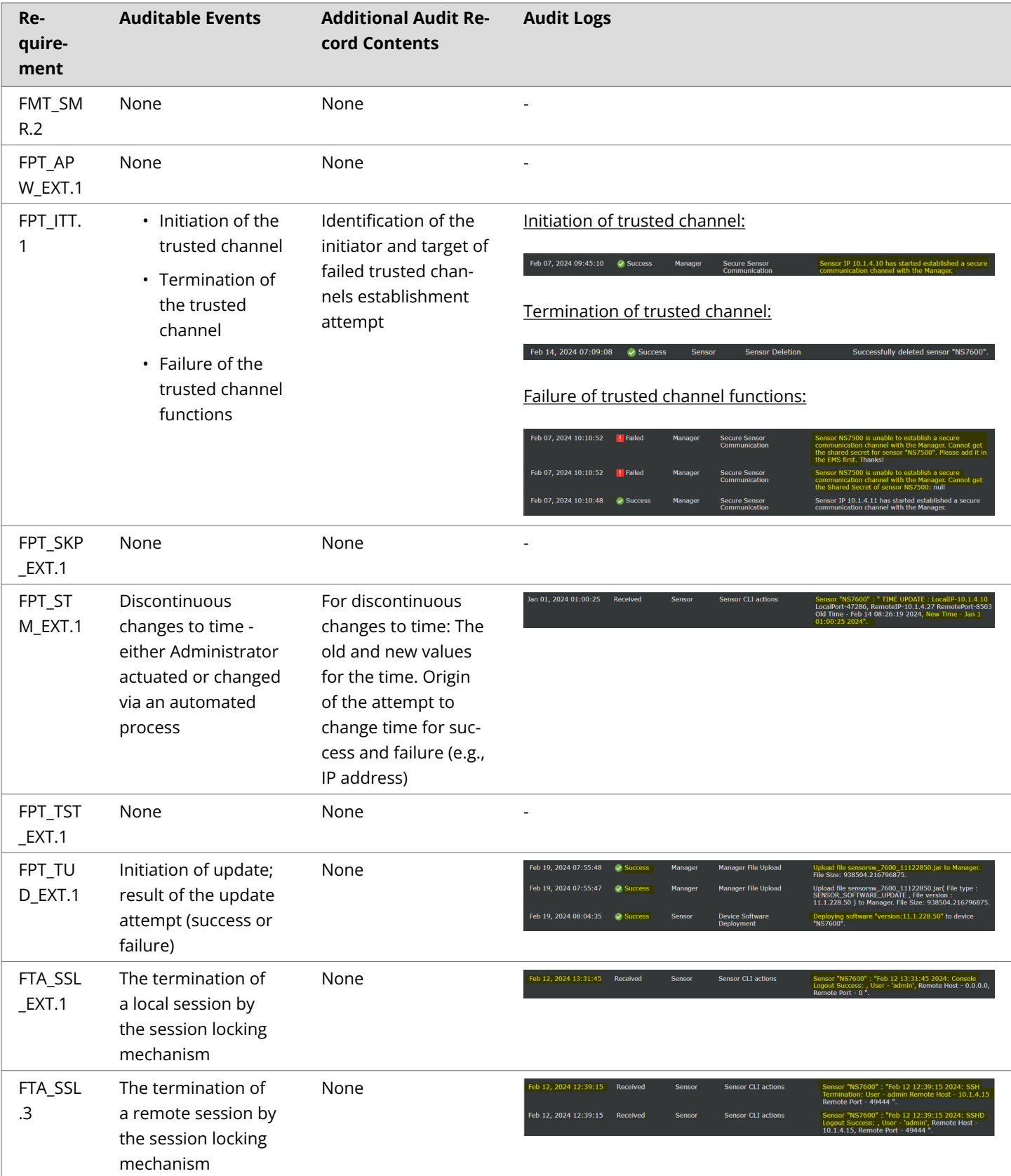

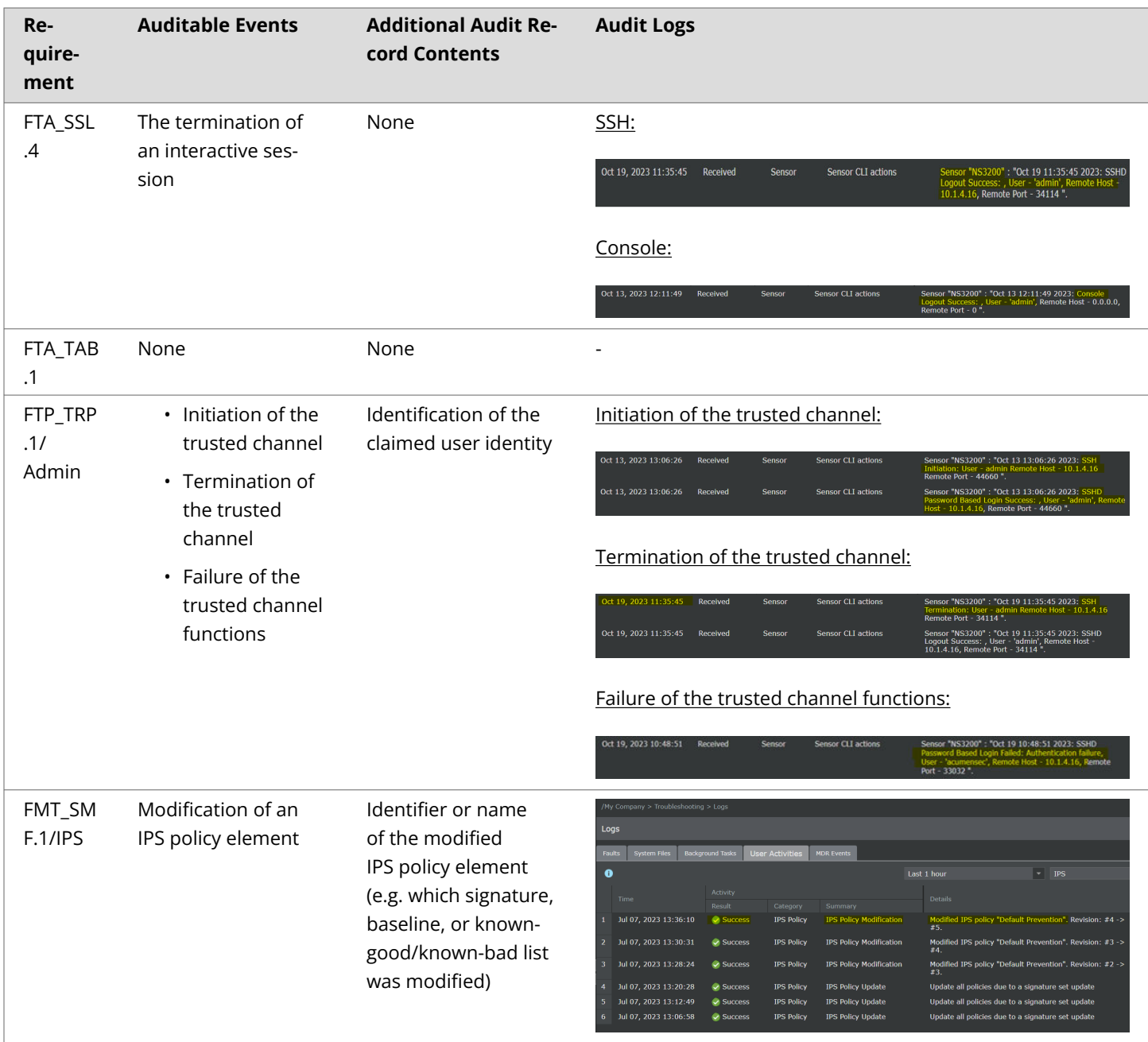

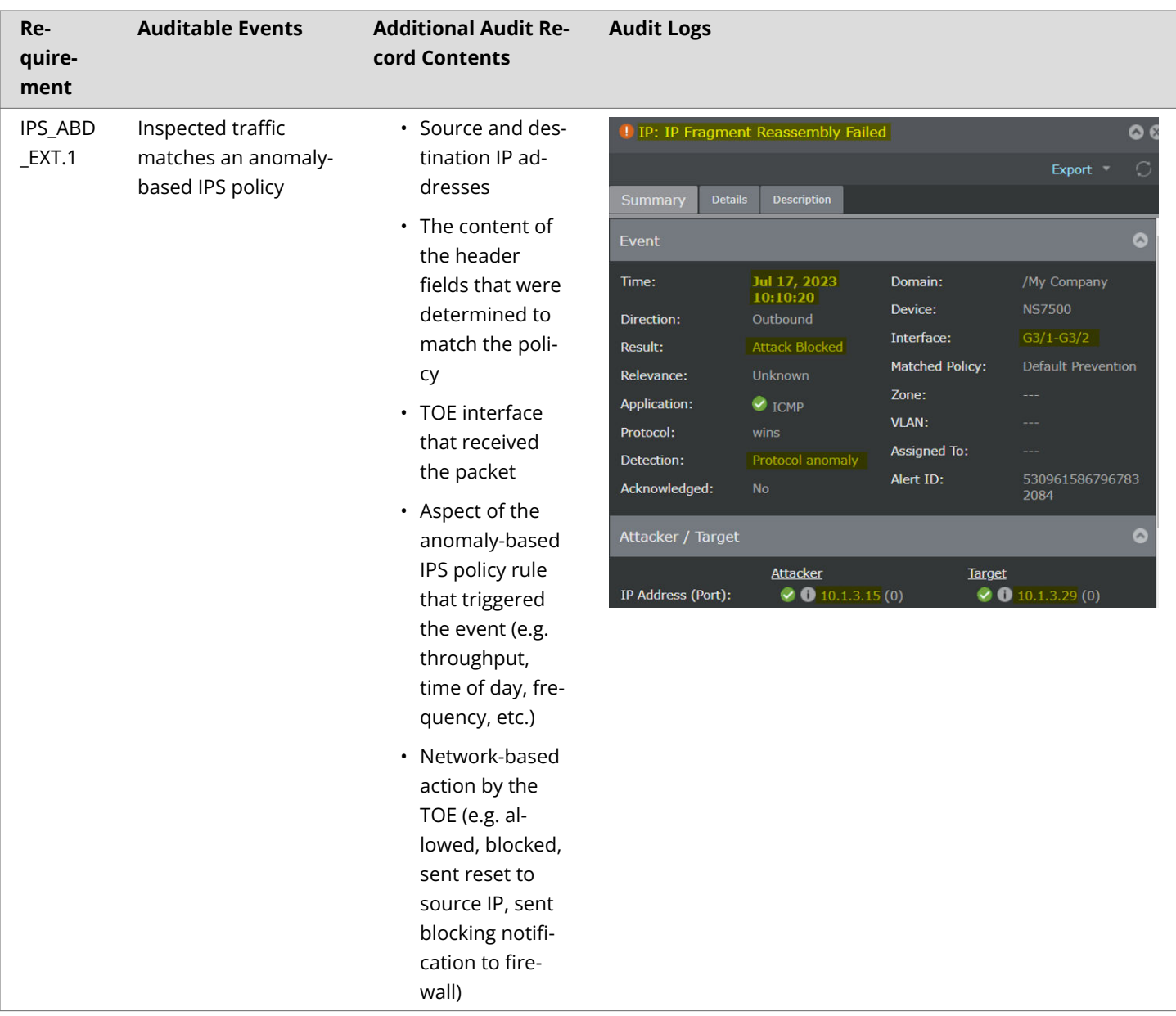

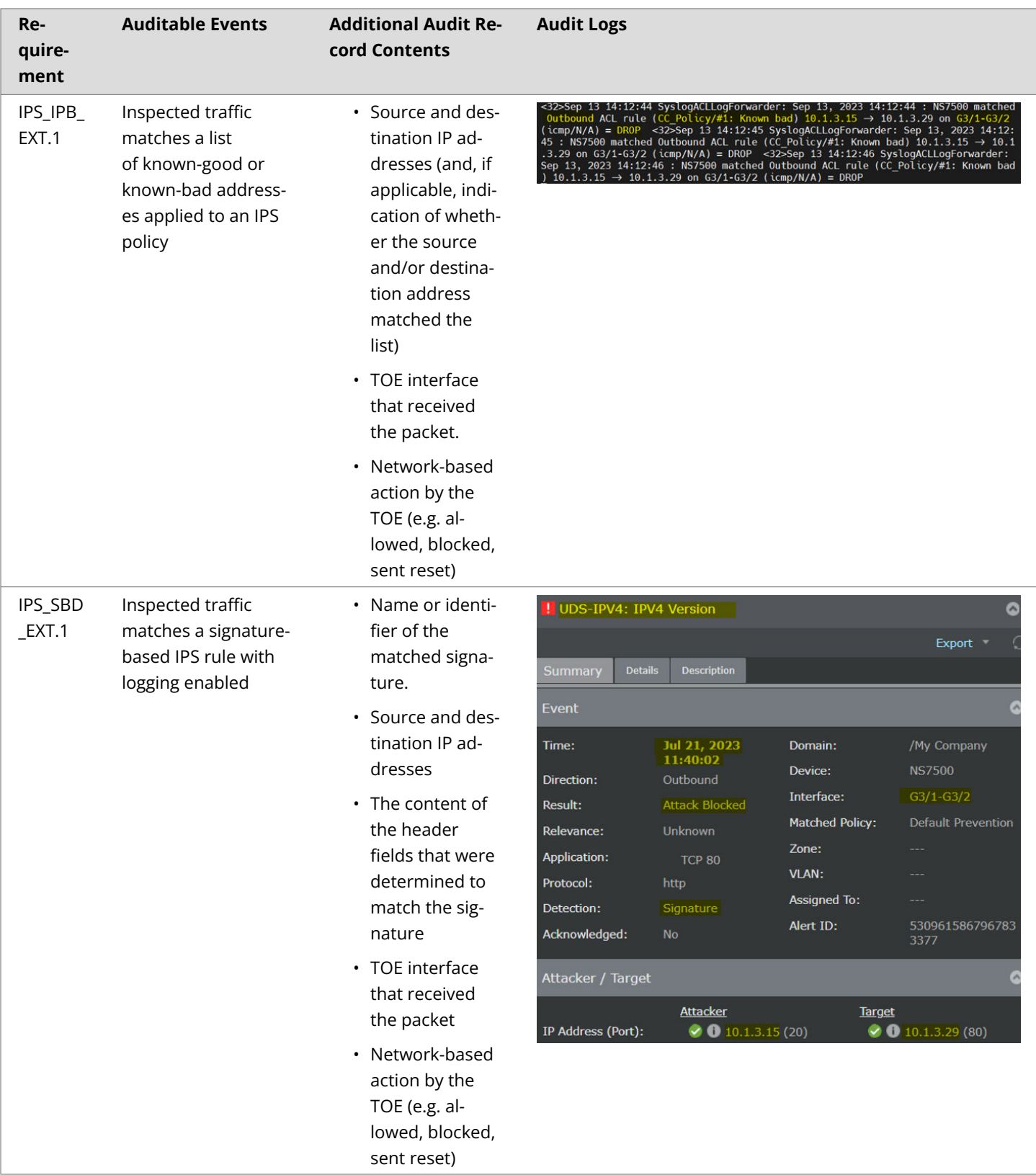

# **Table 9. Sensor Management Functions**

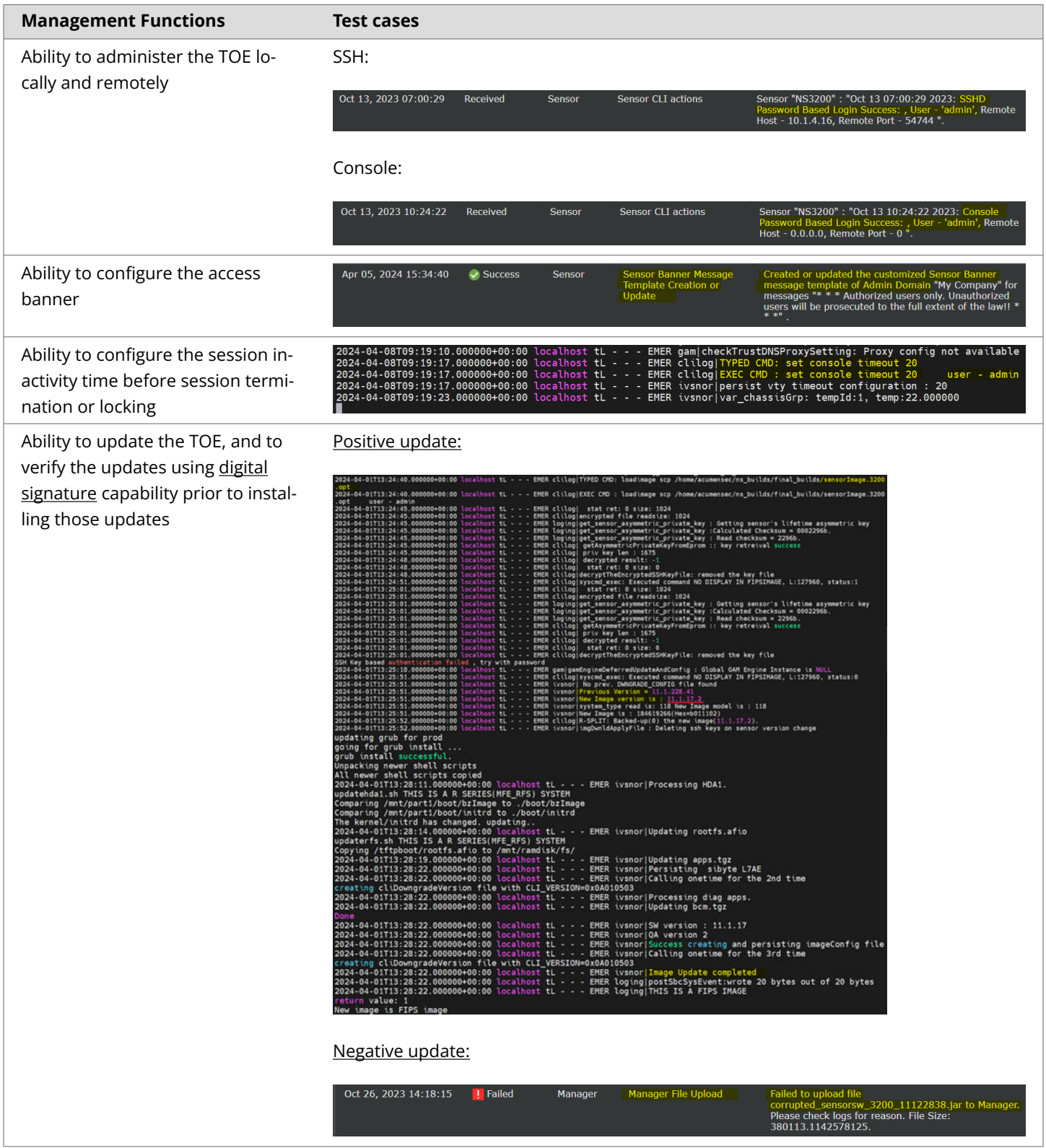

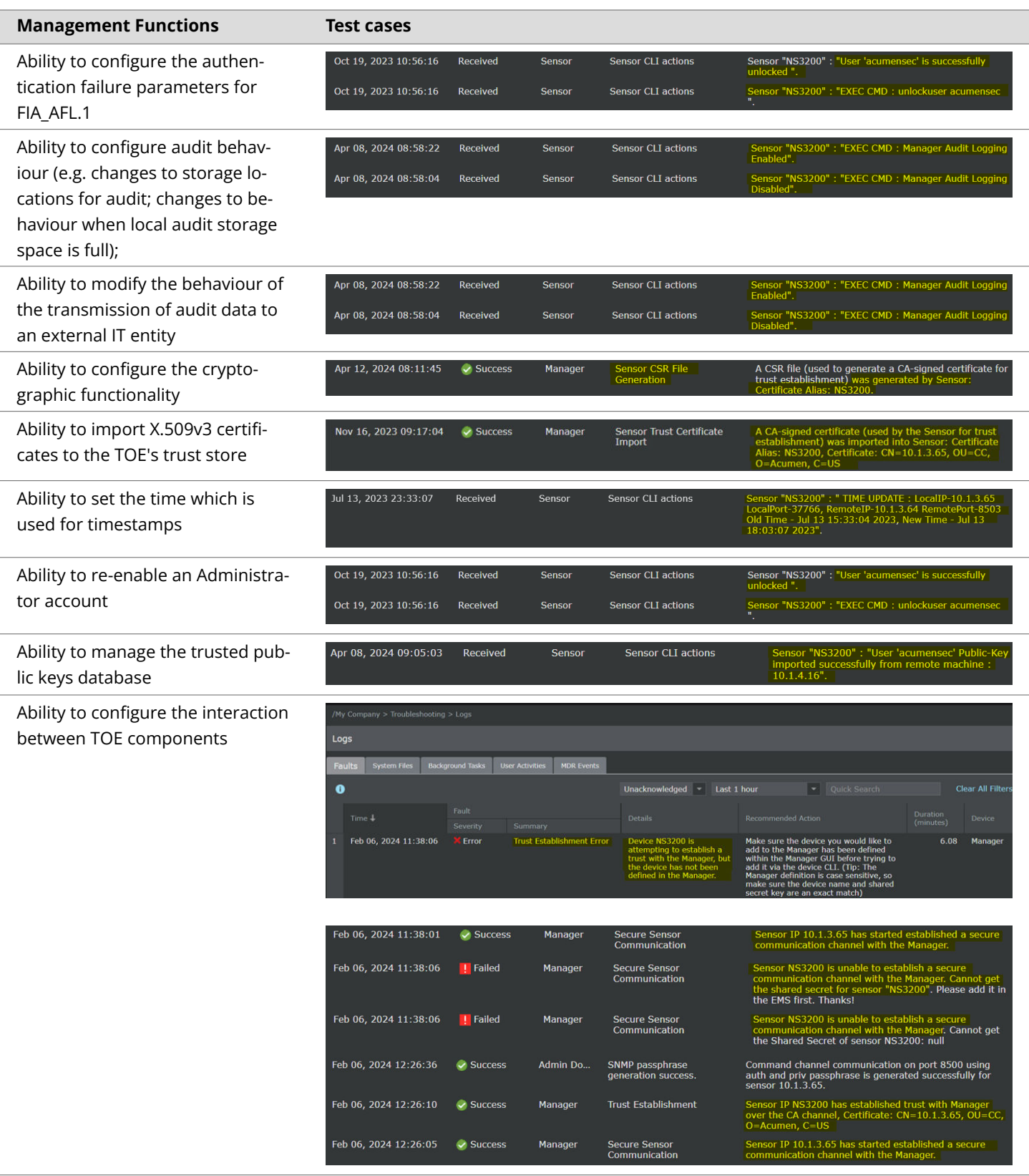

#### **COPYRIGHT**

2024 © Musarubra US LLC

Trellix and FireEye are the trademarks or registered trademarks of Musarubra US LLC, FireEye Security Holdings US LLC, and their affiliates in the US and /or other countries. McAfee is the trademark or registered trademark of McAfee LLC or its subsidiaries in the US and /or other countries. Skyhigh Security is the trademark of Skyhigh Security LLC and its affiliates in the US and other countries. Other names and brands are the property of these companies or may be claimed as the property of others.

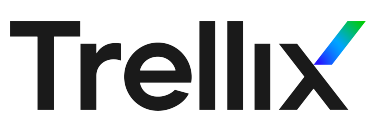